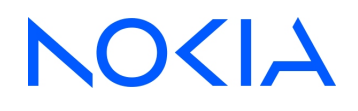

# **NSP** Network Services Platform Release 23.11

# IP/Optical Coordination Guide

3HE-19855-AAAA-TQZZA Issue 1 December 2023

**© 2023 Nokia.** Use subject to Terms available at: [www.nokia.com/terms](http://www.nokia.com/terms/)

#### **Legal notice**

Nokia is committed to diversity and inclusion. We are continuously reviewing our customer documentation and consulting with standards bodies to ensure that terminology is inclusive and aligned with the industry. Our future customer documentation will be updated accordingly.

This document includes Nokia proprietary and confidential information, which may not be distributed or disclosed to any third parties without the prior written consent of Nokia.

This document is intended for use by Nokia's customers ("You"/"Your") in connection with a product purchased or licensed from any company within Nokia Group of Companies. Use this document as agreed. You agree to notify Nokia of any errors you may find in this document; however, should you elect to use this document for any purpose(s) for which it is not intended, You understand and warrant that any determinations You may make or actions You may take will be based upon Your independent judgment and analysis of the content of this document.

Nokia reserves the right to make changes to this document without notice. At all times, the controlling version is the one available on Nokia's site.

No part of this document may be modified.

NO WARRANTY OF ANY KIND, EITHER EXPRESS OR IMPLIED, INCLUDING BUT NOT LIMITED TO ANY WARRANTY OF AVAILABILITY, ACCURACY, RELIABILITY, TITLE, NON-INFRINGEMENT, MERCHANTABILITY OR FITNESS FOR A PARTICULAR PURPOSE, IS MADE IN RELATION TO THE CONTENT OF THIS DOCUMENT. IN NO EVENT WILL NOKIA BE LIABLE FOR ANY DAMAGES, INCLUDING BUT NOT LIMITED TO SPECIAL, DIRECT, INDIRECT, INCIDENTAL OR CONSEQUENTIAL OR ANY LOSSES, SUCH AS BUT NOT LIMITED TO LOSS OF PROFIT, REVENUE, BUSINESS INTERRUPTION, BUSINESS OPPORTUNITY OR DATA THAT MAY ARISE FROM THE USE OF THIS DOCUMENT OR THE INFORMATION IN IT, EVEN IN THE CASE OF ERRORS IN OR OMISSIONS FROM THIS DOCUMENT OR ITS CONTENT.

Copyright and trademark: Nokia is a registered trademark of Nokia Corporation. Other product names mentioned in this document may be trademarks of their respective owners.

© 2023 Nokia.

# **Contents**

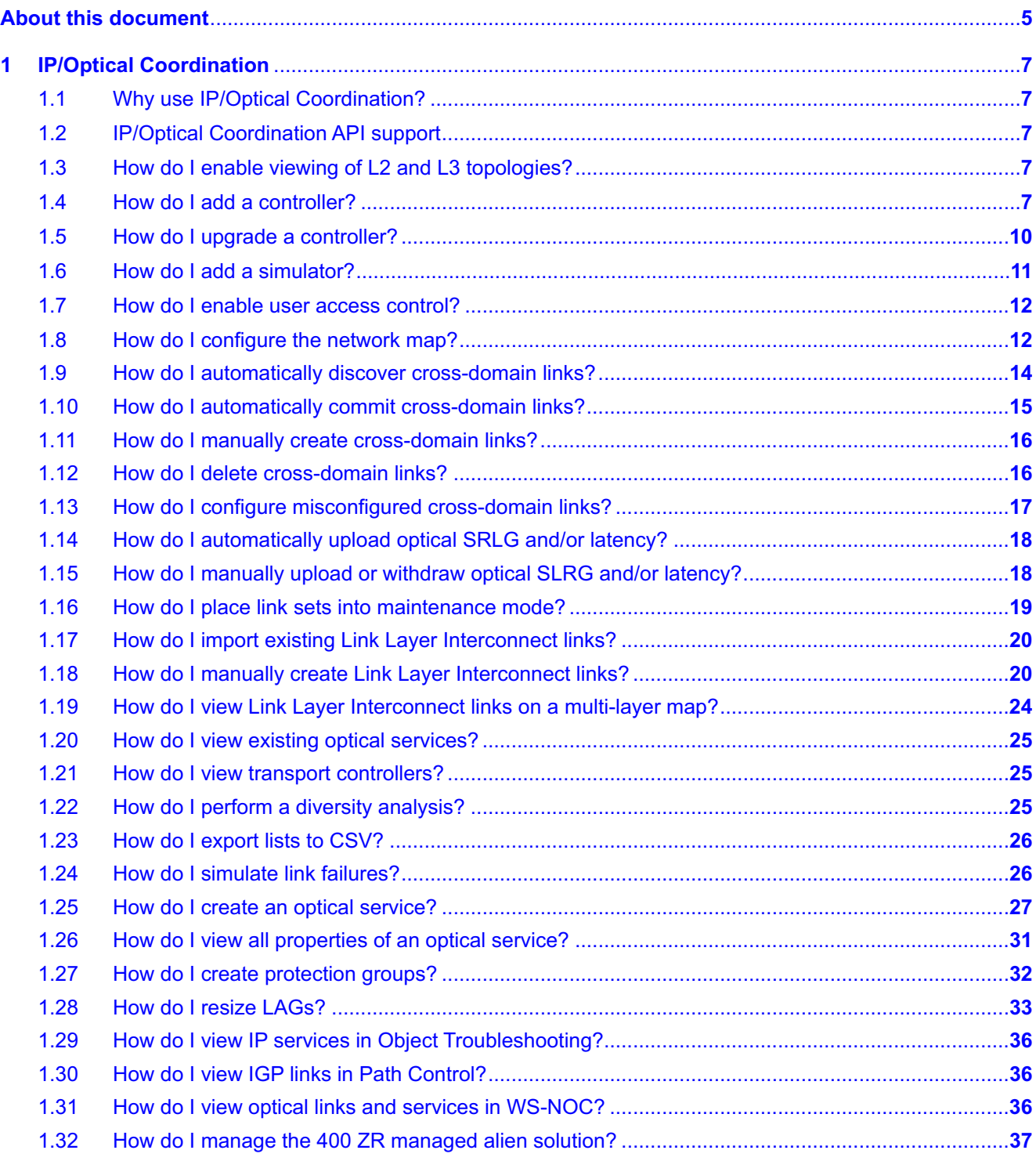

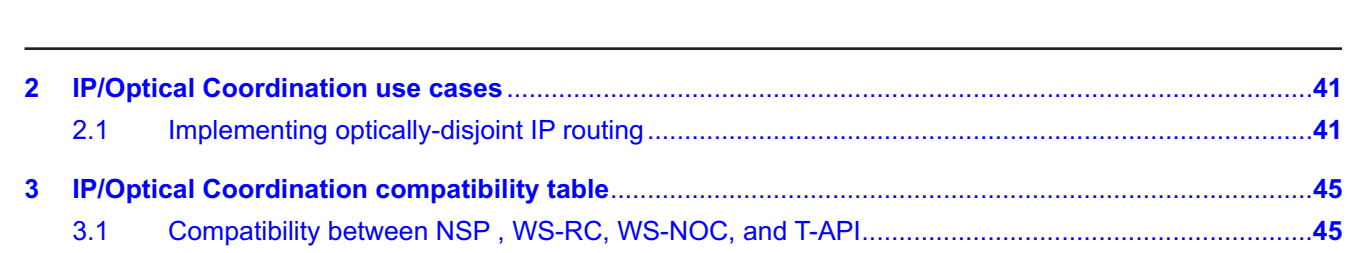

# <span id="page-4-0"></span>**About this document**

#### **Purpose**

The *IP/Optical Coordination Guide* introduces the IP/Optical Coordination GUI to operators and administrators by describing usage and features.

#### **Scope**

The help for IP/Optical Coordination covers the full set of features; however, some feature sets described in the help require the purchase and configuration of additional feature packages.

See the *NSP System Architecture Guide* for more information about feature packages and installation options.

#### **Document support**

Customer documentation and product support URLs:

- [Documentation Center](https://documentation.nokia.com)
- [Technical support](https://customer.nokia.com/support/s/)

#### **How to comment**

Please send your feedback to [documentation.feedback@nokia.com.](mailto:documentation.feedback@nokia.com)

# <span id="page-6-1"></span><span id="page-6-0"></span>**1 IP/Optical Coordination**

# **1.1 Why use IP/Optical Coordination?**

#### **1.1.1**

IP/Optical Coordination enables the automatic discovery of cross-domain links between IP and optical networks. In addition, it realizes a fine-grained, multi-layer correlation of topology properties such as Shared Risk Groups (SRG) and latency to improve the IP service performance and resiliency. The data can be manually synchronized with other NSP functions, thereby achieving full integration.

# <span id="page-6-2"></span>**1.2 IP/Optical Coordination API support**

IP/Optical Coordination functions are available for OSS using programmable APIs. For general information about developer support, visit the Nokia Network Developer Portal at *https://network.developer.nokia.com/api-documentation*.

For specific information about the REST APIs for IP/Optical Coordination, append **/sdn/doc** to the server URL. For example: https://*server-ip*:8543**/sdn/doc**.

See [1.4 "How do I add a controller?" \(p. 7\)](#page-6-4) to add a T-API controller to IP/Optical Coordination.

See [Chapter 3, "IP/Optical Coordination compatibility table"](#page-44-0) for information on T-API/WS-RC/WS-NOC controllers' version supported in IP/Optical Coordination.

# <span id="page-6-3"></span>**1.3 How do I enable viewing of L2 and L3 topologies?**

To enable viewing of L2 and L3 topologies in IP/Optical Coordination, you must download a set of NSP IETF topology artifacts files and import them to NSP using a REST API POST call. The files are available from Nokia ALED in the "artifacts" or "beta-artifacts" hierarchy for the current release.

**POST** Load IETF mapping files

https://*server*:8545/restconf/operations/nsp-yang-mapping-converter:nsp-yang-mapping-converter/ uploadFile?nsp-plugin-id=yang

where

*server* is the NSP IP address

See the "Topology API" tutorial in the [Network Developer Portal](https://network.developer.nokia.com/api-documentation) for more information, or contact Nokia support.

# <span id="page-6-4"></span>**1.4 How do I add a controller?**

IP/Optical Coordination supports the addition, modification and deletion of optical controllers. Nokia's Model-Driven Mediation (MDM) platform is required in order to enable this functionality, as are adaptors that correspond to the supported controller types. See the *NSP Installation and Upgrade Guide* for more information about deploying MDM. The following controllers are supported:

- ONF T-API
- IETF ACTN (PoC only)

The addition, modification, and deletion of optical controllers is supported both when WS-NOC is deployed in shared mode (previously-configured to work with NSP), and when WS-NOC is deployed in standalone mode (configured to work independently). When deployed in shared mode, the WS-NOC server must be restarted whenever the NSP host server it has been configured to work with is restarted. When deployed in standalone mode, the WS-RC security certificate must be installed on the MDM server. This can be accomplished using the following commands:

```
keytool -alias nrct -file server.crt -import -keystore
```

```
/opt/nsp/os/ssl/nsp.truststore -storepass <password>
```

```
$ cd mediation/bin/
```
- **\$ ./mdmserver.bash stop**
- **\$ ./mdmserver.bash start**

**Note:** The following procedure is updated as ONF T-API controllers are now used between IP/Optical Coordination and WS-RC.

**1**

Open **IP/Optical Coordination, Controller and Simulator**.

**2**

Click  $Add +$  and choose Add Controller. The Create Controller page opens.

**3**

Configure the required parameters:

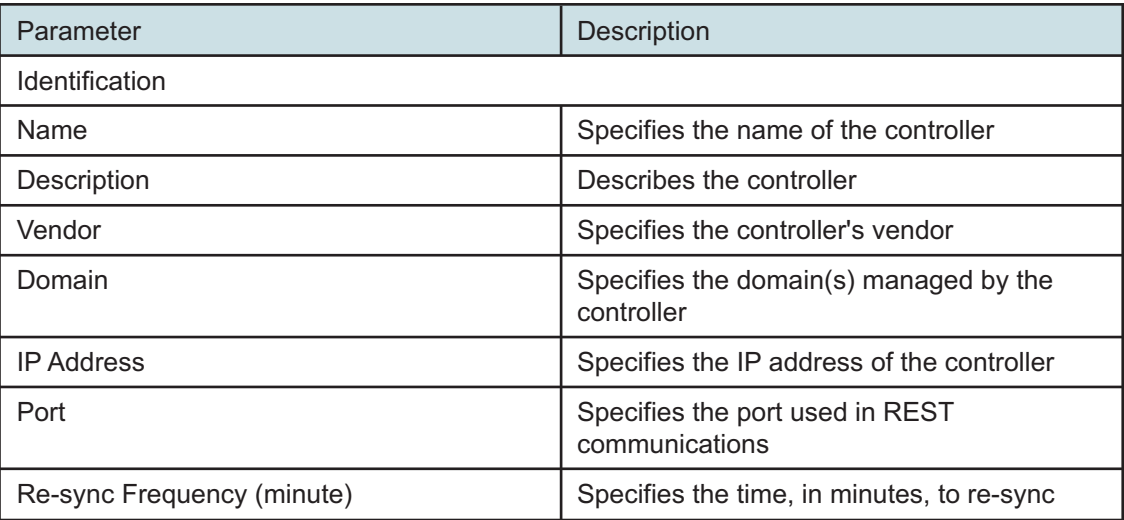

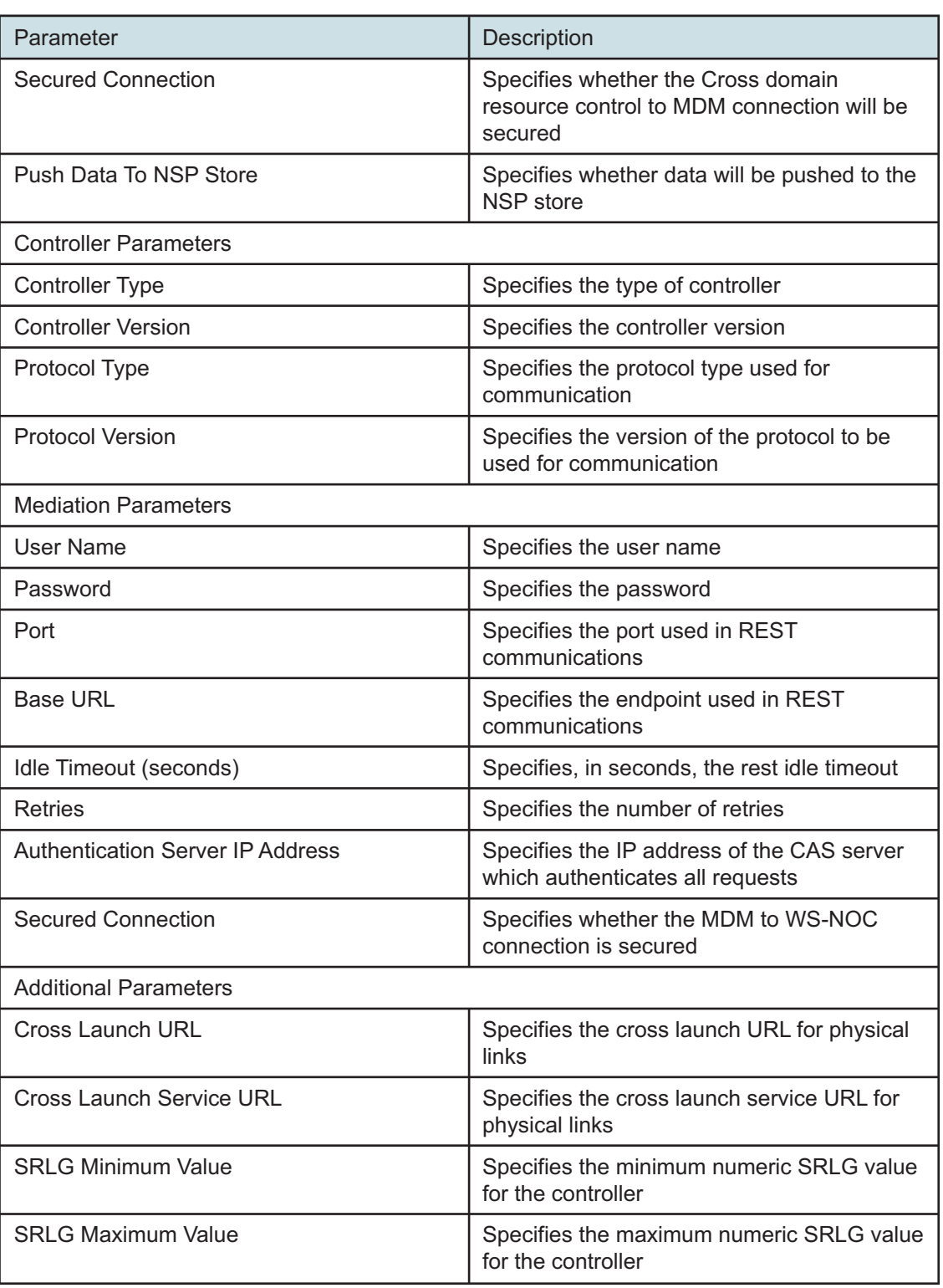

<span id="page-9-0"></span>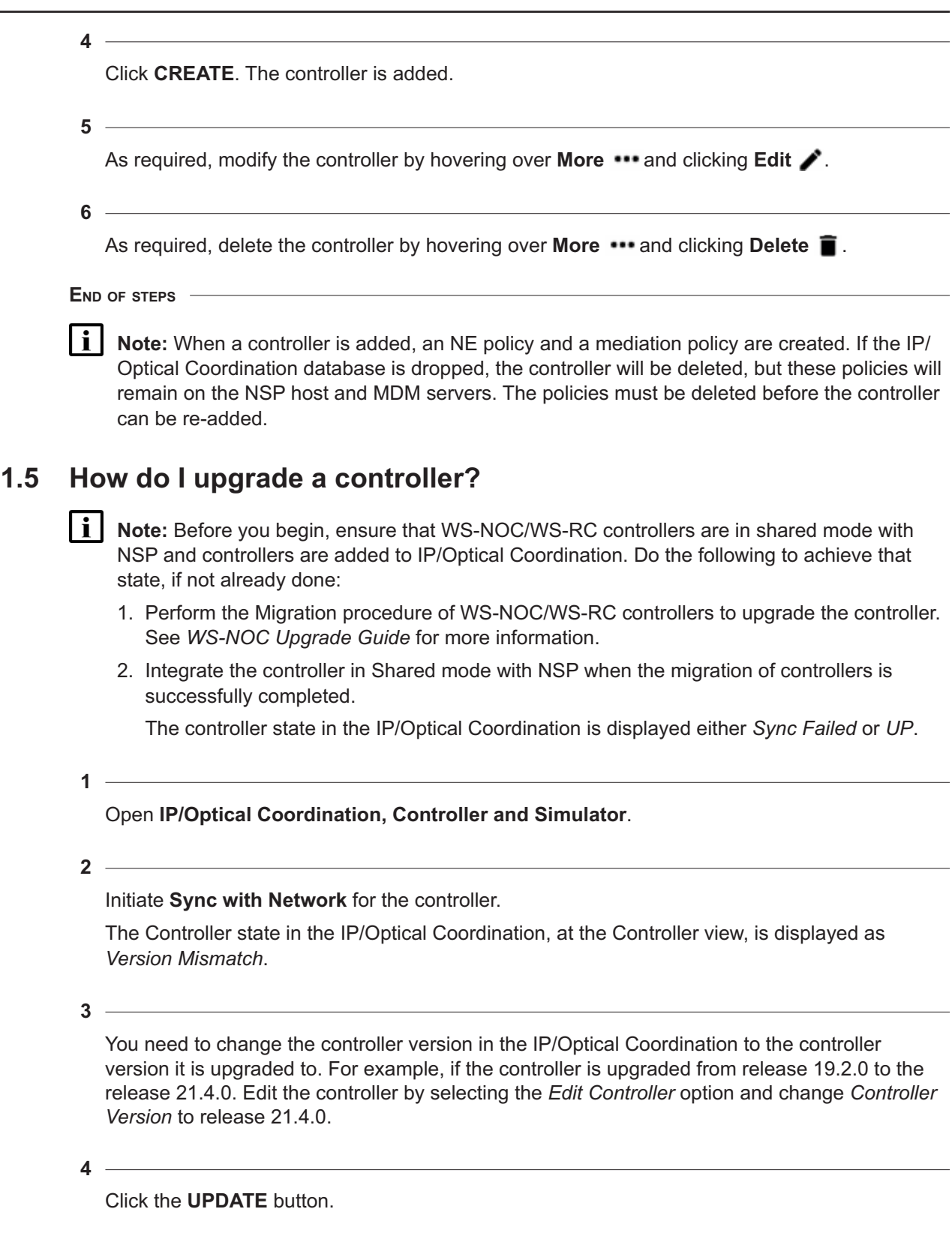

Wait for the controller sync to succeed after the update operation and ensure all the Optical Services, Link Layer Interconnects, and Physical Links at network map gets discovered successfully.

 $\vert \cdot \vert$ **Note:** If the controller is upgraded to release 21.4.0, the port in the Mediation Parameters section should be changed to 8443 before the UPDATE operation. No changes are required to the port in the Controller Identification section.

**5**

Initiate the Restore CDL option via the IP/Optical Coordination API to restore the cross-domain links, if upgraded from release 19.2.x to release 20.x.x or release 21.4.0.

Ensure all the cross-domain links are restored and link layer interconnect links are discovered.

**END OF STEPS**

## <span id="page-10-0"></span>**1.6 How do I add a simulator?**

**1**

Open **IP/Optical Coordination, Controller and Simulator**.

**2**

Click  $Add$   $+$  and choose Add Simulator. The Create Simulator page opens.

**3**

Configure the required parameters:

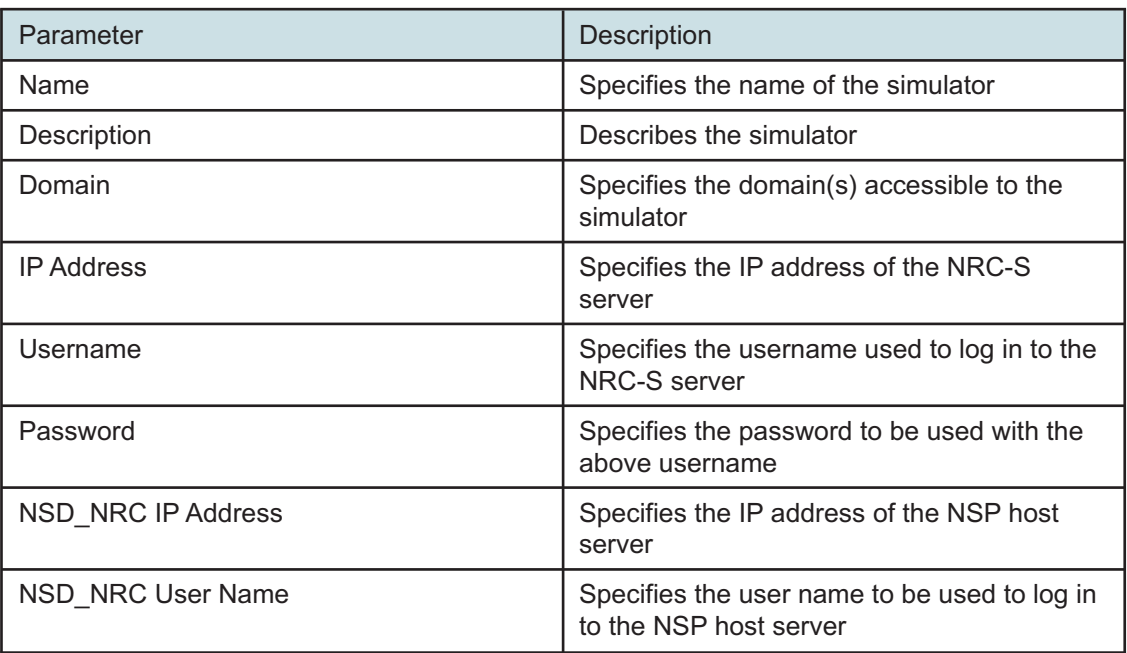

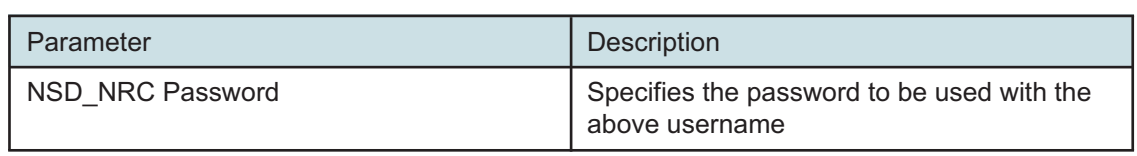

Click **CREATE**. The simulator is added.

**5**

```
As required, delete the simulator by hovering over More ••• and clicking Delete in.
```
**END OF STEPS**

#### <span id="page-11-0"></span>**1.7 How do I enable user access control?**

IP/Optical Coordination supports user access control (UAC), which enforces user-specific access rights. For detailed information about configuring UAC, see the *NSP System Administrator Guide*.

**Note:** IP/Optical Coordination enforces UAC on individual ports and NEs, rather than services.

### <span id="page-11-1"></span>**1.8 How do I configure the network map?**

**1**

Open **IP/Optical Coordination, Network Map**.

**2**

In **Map Layout Regions**, choose a layer from the Layers drop-down menu. If the Physical layer was selected, choose a domain from the Domains drop-down menu. Your selections are visualized on the map.

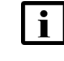

**Note:** If Link Layer is chosen from the Layers drop-down menu, the network map will display a representation of router-to-router link connectivity going over either directly connected fibres or over Link Layer Interconnects (i.e. over L0/L1 Optical networks).

**3**

As required, perform the following to isolate objects on the network map:

1. Click **Search Q** and choose one of the followings from the drop-down menu to select from a list of the specified objects: Links, Nodes, Regions, and Zones.

Alternatively, enter the name of the desired object to search by name.

- 2. Start typing in the field to display the filtered list.
- 3. Click  $Q$  or double-click the row to search.
- **4**

As required, click on any of the following map control buttons/sliders to customize your view:

- Fit To Screen  $\blacksquare$  Automatically lay out the network map to fit within the confines of your screen
- Adjust Clusters  $\bigoplus$  Opens the Clustering Controls panel
	- − Cluster charts Specifies whether or not cluster charts are enabled
	- − Show boundaries Draws a boundary around the coordinates of the nodes/zones enclosed in a zone/region. You can select either *with immediate parent* or *with top region*.
	- − Move region with content Moves all the objects inside regions to the new coordinates when regions are moved
- Adjust Vertexes <sup>•</sup>. Opens the Vertex Controls panel
	- − Vertex labels Toggles vertex labels on or off
	- − Vertex size Increases or decreases the size of on-screen vertexes
- **Adjust Links**  $\mathcal{C}$  Opens the Link Controls panel
	- − Show Links Toggles the appearance of links on the map on or off
	- − Link curvature Increases or decreases the curvature of links on the map
	- − Link grouping threshold Specifies the number of links that can exist between the same two vertexes before grouping is implemented
- **View control**  $\bullet$  Opens the Map Controls panel − Background layer opacity - Increases or decreases the opacity of the background layer
- **Zoom in**  $\blacksquare$  Zooms in on the map as centered
- Zoom out  $\blacksquare$  Zooms out from the map as centered

**Note:** For vertexes to be organized into regions, these regions (and any zones contained therein) must first be configured. Any subsequent changes made to the regions using IP/ Optical Coordination will be saved. See the *NSP System Administrator Guide* for more information about configuring regions and groups.

#### **5**

Select an object on the map to view more information about the selected object. If a crossdomain link was selected, click **More :** and choose **Navigate To**. Choose one of the following from the menu:

- IGP Link
- IP Service
- Link Layer Interconnect
- LSP
- Optical Service

**Note:** Navigation to IP Services is only supported for services that are marked as "NSD l i l managed" within NFM-P and are riding over the following types of LSPs:

- With pcep-report enabled, RSVP or Segment-Routed
- With pcep-report disabled, only strict-hop RSVP LSPs for primary-path

**Note:** After navigating to LSPs, you can click **View in Path Control** to highlight the path.

<span id="page-13-0"></span>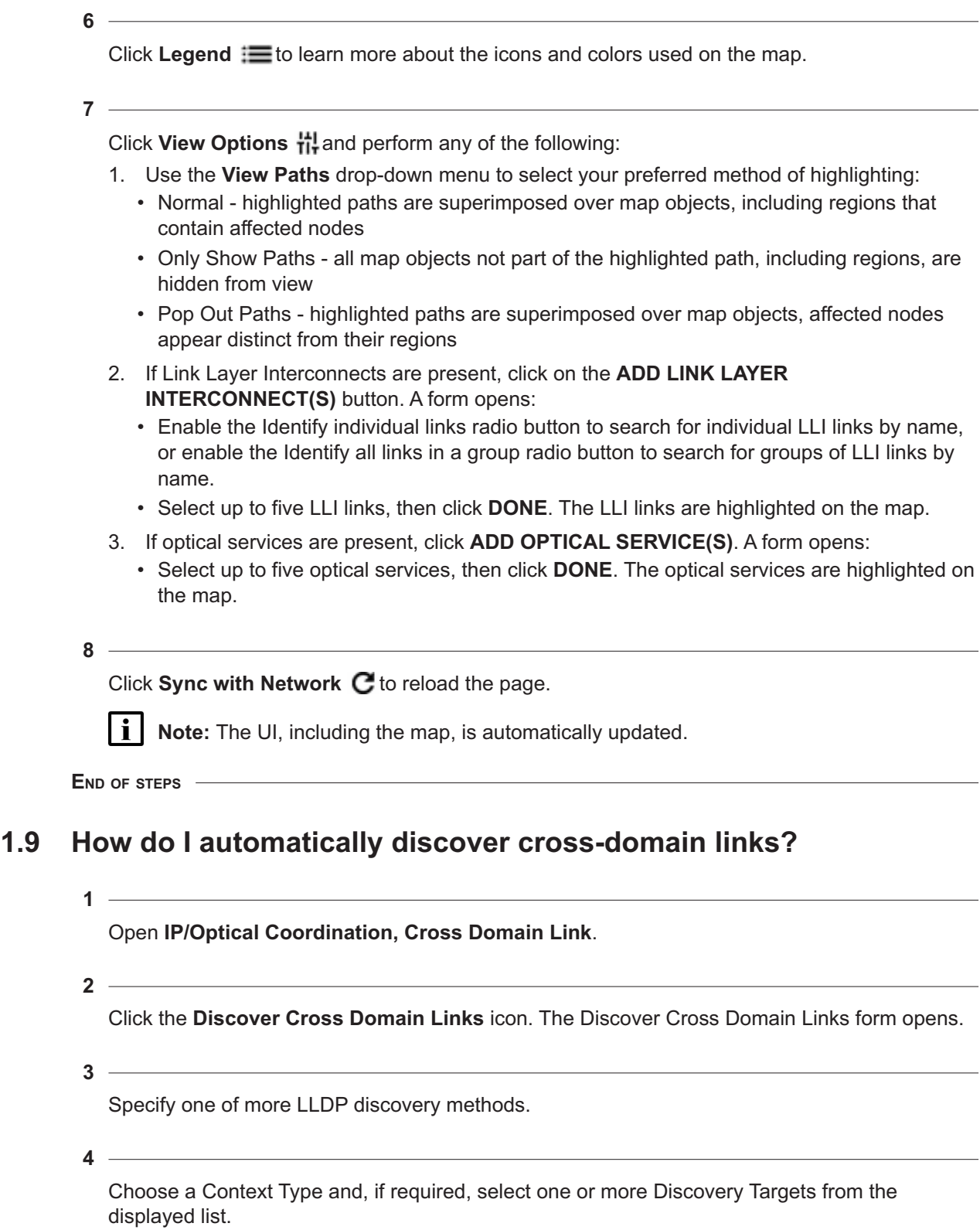

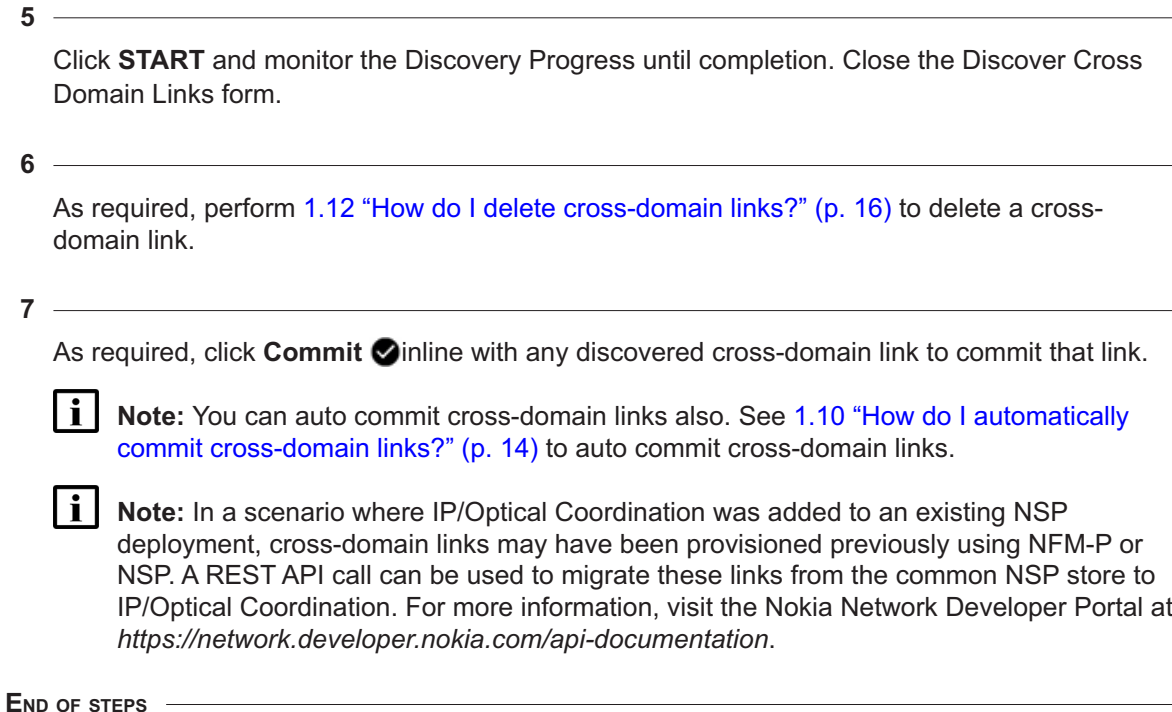

## <span id="page-14-0"></span>**1.10 How do I automatically commit cross-domain links?**

This procedure can be used to configure IP/Optical Coordination to automatically commit crossdomain links as soon as they are discovered.

**1**

Open **IP/Optical Coordination, Cross Domain Link**.

**2**

Click More **:** and select Application Properties. The Application Properties form opens.

**3**

Select the CDL Auto Commit Policy tab in the form.

**4**

Select the Automatic option in the CDL Auto Commit Policy section for auto commit of crossdomain links.

**5**

Click **UPDATE**. The Application Properties form closes.

The next time a cross-domain link is discovered, it is automatically committed.

**END OF STEPS**

### <span id="page-15-0"></span>**1.11 How do I manually create cross-domain links?**

**1**

Open **IP/Optical Coordination, Cross Domain Link**.

Click **Create Physical Links +**. The Create Physical Links form opens.

**3**

**2**

Configure the parameters:

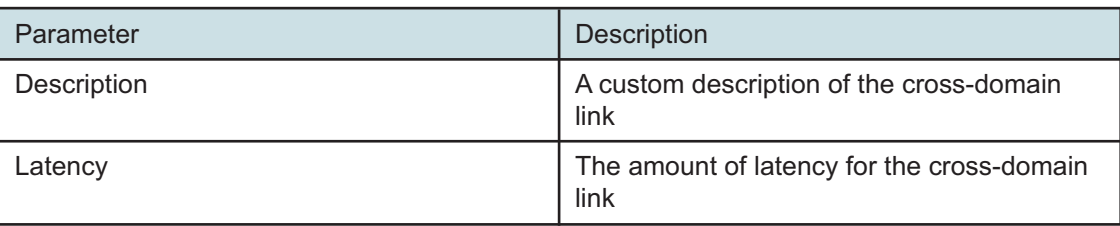

**4**

**5**

Choose an NE and Port to serve as the First Endpoint.

Choose an NE and Port to serve as the Second Endpoint.

**6**

Click **CREATE**. The manually-created cross-domain link appears in the list.

**7**

As required, perform [1.12 "How do I delete cross-domain links?" \(p. 16\)](#page-15-1) to delete a crossdomain link.

**END OF STEPS**

## <span id="page-15-1"></span>**1.12 How do I delete cross-domain links?**

**1**

Open **IP/Optical Coordination, Cross Domain Link**. A list of existing cross-domain links is displayed.

#### **2**

Click **Delete** inline with any cross-domain link to delete that link. A dialog box opens. Perform one of the following:

a. If a Link Layer Interconnect link is riding on the link, perform [Step 3.](#page-16-1)

<span id="page-16-1"></span>b. If no Link Layer Interconnect link is riding on the link, perform [Step 4.](#page-16-2)

As required, enable the Delete Optical Infrastructure checkbox. When this checkbox is enabled, the underlying infrastructure of the LLI link (such as the optical services) is also deleted. If this button is not enabled, the underlying infrastructure is preserved for future use. Continue to [Step](#page-16-2) [4.](#page-16-2)

<span id="page-16-2"></span>**4**

**3**

Click **DELETE**. The specified action is taken.

**END OF STEPS**

### <span id="page-16-0"></span>**1.13 How do I configure misconfigured cross-domain links?**

Misconfigured cross-domain links have one or both the ports deleted or missing due to a network event. Instead of deleting the link, IP/Optical Coordination highlights it with the Misconfigured option. This procedure can be used to troubleshoot and rectify the misconfigured cross-domain links.

i l **Note:** When a cross-domain link is misconfigured, you can use the Delete Link **o** option only.

**1**

Open **IP/Optical Coordination, Cross Domain Link**.

**2**

Select the object that has the Misconfigured option selected.

**3**

Click **Info O** to view the cross-domain link detail on the Info panel.

**4**

Expand the Info panel to see **Misconfiguration Details**.

You can use **Misconfiguration Details** to troubleshoot what went wrong with the cross-domain link.

**5**

The Misconfigured flag gets cleared automatically once the issue described under **Misconfiguration Details** is resolved.

**END OF STEPS**

### <span id="page-17-0"></span>**1.14 How do I automatically upload optical SRLG and/or latency?**

This procedure can be used to configure IP/Optical Coordination to automatically upload optical SRLG and latency information to the NSP host server. To manually upload the data, see [1.15 "How](#page-17-1) [do I manually upload or withdraw optical SLRG and/or latency?" \(p. 17\).](#page-17-1)

- Open **IP/Optical Coordination, IP-Optical Correlation**. A list of IP links is displayed.
- Click More **:** and choose Application Properties. The Application Properties form opens.
- Select the Correlation Defaults tab in the form.
- **4**

**3**

**1**

**2**

For both Correlated SRLG Upload and Correlated Latency Upload, enable either the Automatic or Manual radio buttons to set the global policy.

**5**

Click **UPDATE**. The Correlation Defaults form closes.

**6**

If required, use the drop-down menus in the Correlated SRLG Upload Policy and Correlated Latency Upload Policy to override the global policy.

**END OF STEPS**

### <span id="page-17-1"></span>**1.15 How do I manually upload or withdraw optical SLRG and/or latency?**

This procedure can be used to configure IP/Optical Coordination to manually upload or withdraw optical SRLG and latency information to the NSP host server.

**1**

Open **IP/Optical Coordination, IP-Optical Correlation**.

**2**

Perform one of the following:

- a. Click IP-Optical Upload/Withdraw for all  $\Phi$  at the top of the screen to perform a bulk modification of IGP links.
- b. Click **More** and choose **IP-Optical Upload/Withdraw** with an IGP link to modify that link.

Choose one of the following from the contextual menu:

- **Upload SRLG** optical Shared Risk Link Groups (SRLGs) are retrieved from transport controllers, correlated with the corresponding IP links, and exported into the NSP host server in order to ensure optical diversity
- **Upload Latency** optical latency information is retrieved from the WS-RC, correlated with the corresponding IP links, and propagated into the NSP host server in order to circumvent delay measurements within the IP layer
- **Upload SRLG and Latency** both SRLGs and Latency information are retrieved and uploaded
- **Withdraw SRLG** previously-uploaded SRLGs are withdrawn
- **Withdraw Latency** previously-uploaded Latency is withdrawn
- **Withdraw SRLG and Latency** previously-uploaded SRLGs and Latency are withdrawn

**END OF STEPS**

#### <span id="page-18-0"></span>**1.16 How do I place link sets into maintenance mode?**

**1**

Perform one of the following:

- a. Open **IP/Optical Correlation, Network Map**, then select a link on the map. The Info panel opens. Proceed to [Step 2.](#page-18-1)
- <span id="page-18-1"></span>b. Open **IP/Optical Correlation, IP-Optical Correlation** from the drop-down menu. Go to [Step](#page-18-2) [3.](#page-18-2)
- **2**

Perform one of the following:

- a. Click More : and choose More > Activate Maintenance. A dialog box opens. Go to [Step 4.](#page-18-3)
- <span id="page-18-2"></span>b. Click **More :** and choose **Navigate To** > **IGP Links**. A list of IGP links riding over the selected link is displayed. Continue to [Step 3.](#page-18-2)

<span id="page-18-3"></span>Click **More** and choose **Activate Maintenance Mode for Link Set** to place the link set into maintenance mode. A dialog box opens.

**4**

Click **OK**. The link set is placed into maintenance mode.

**END OF STEPS**

**<sup>3</sup>**

### <span id="page-19-0"></span>**1.17 How do I import existing Link Layer Interconnect links?**

- Open **IP/Optical Coordination, Link Layer Interconnect** from the drop-down menu, then click **Sync with Network C.** All existing LLI links are imported into IP/Optical Coordination and appear in the list.
- **2** As required, click **Delete** inline with any imported LLI link to delete that link.

**END OF STEPS**

## <span id="page-19-1"></span>**1.18 How do I manually create Link Layer Interconnect links?**

**1**

**1**

Open **IP/Optical Coordination, Link Layer Interconnect**, then click **Create Link Layer** Interconnect  $+$ . The Create Link Layer Interconnect form opens.

**2**

Configure the parameters:

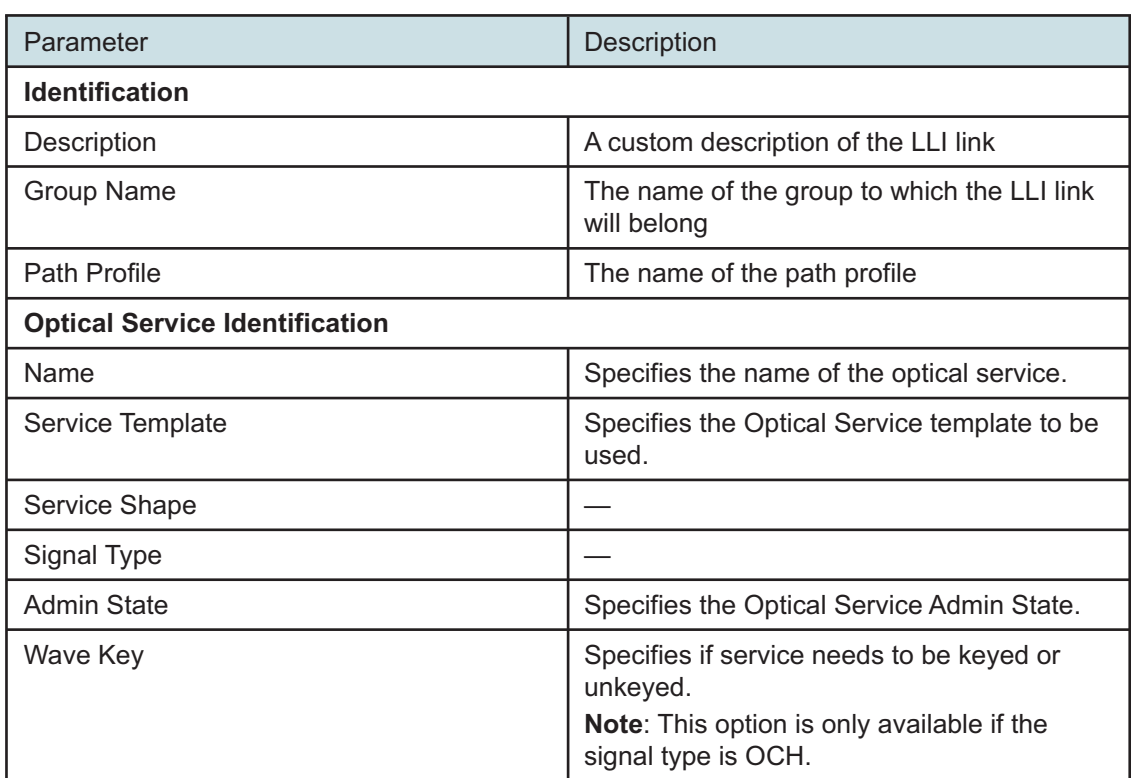

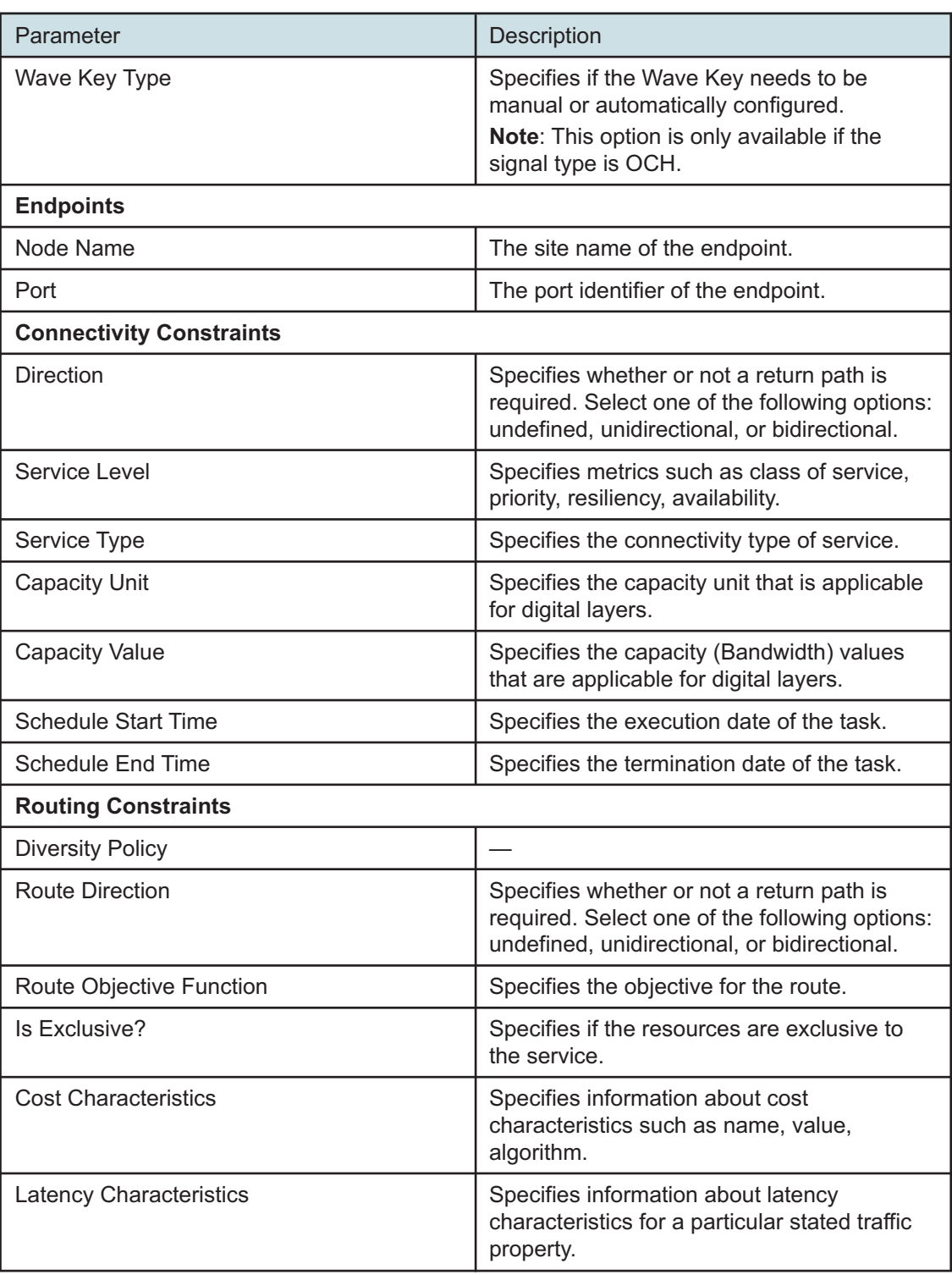

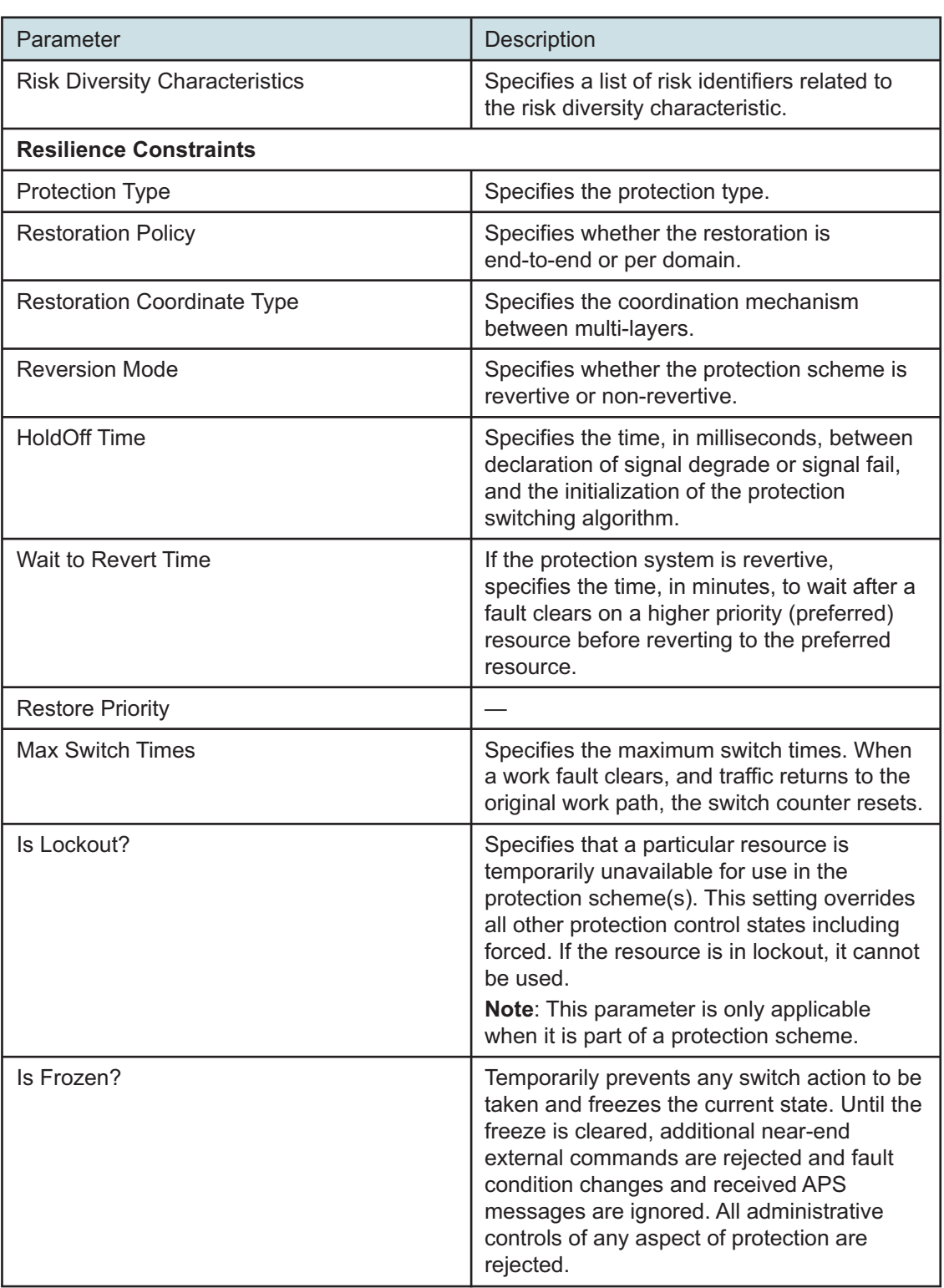

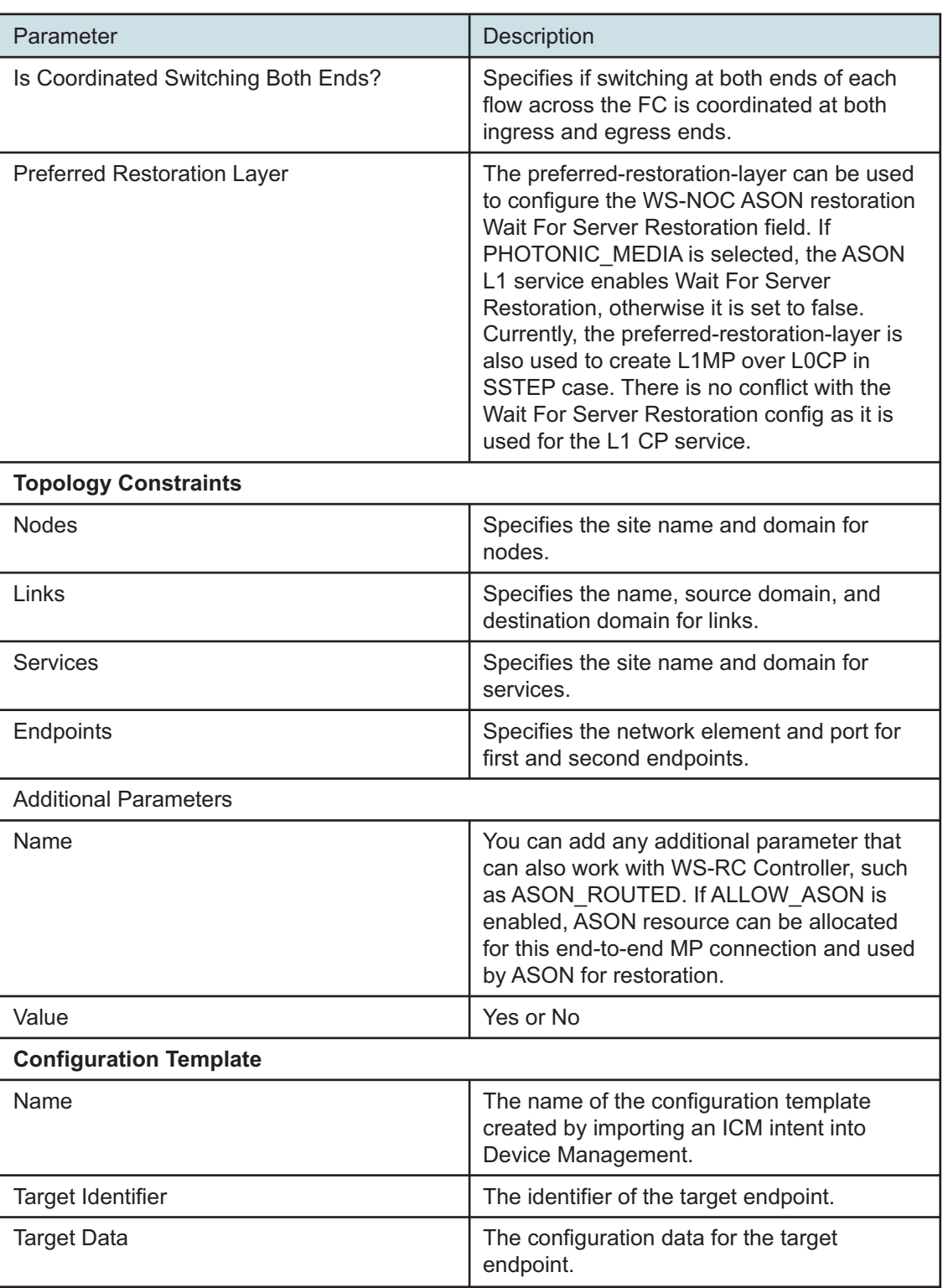

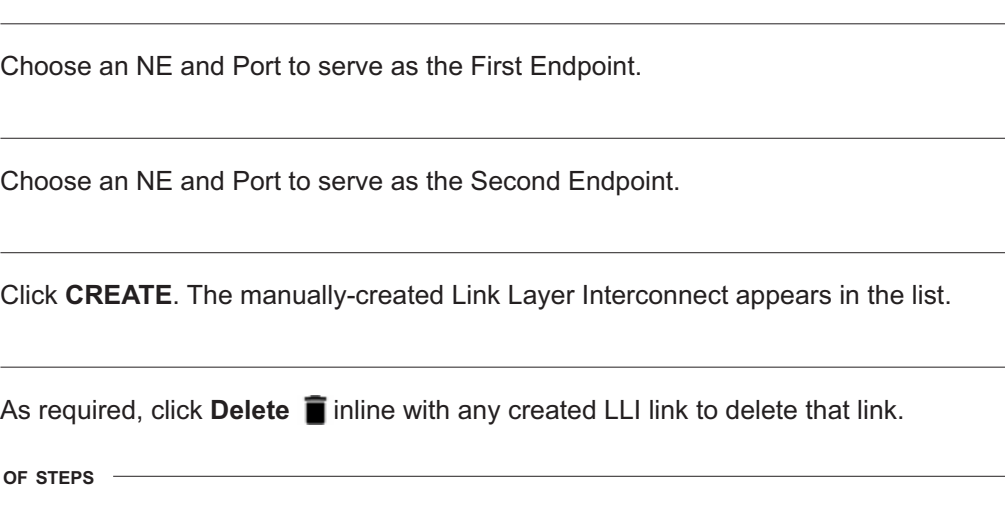

### <span id="page-23-0"></span>**1.19 How do I view Link Layer Interconnect links on a multi-layer map?**

**1**

**3**

**4**

**5**

**6**

E<sub>ND</sub>

Perform one of the following:

- a.
	- 1. Open **IP/Optical Coordination, Link Layer Interconnect**. A list of existing Link Layer Interconnect links is displayed.
	- 2. Click More : , Multi-Layer View Stor any LLI link to view that link on a multi-layer map.
- b.
- 1. Open **IP/Optical Coordination, Network Map**, then select Link Layer from the Layers drop-down menu. Link Layer Interconnect links are displayed on the map.
- 2. Click on an LLI link in the network map to open the Info panel.
- 3. Click More : **Multi-Layer View** in the Info panel to view that link on a multi-layer map.
- **2**

The multi-layer view opens, which can include the following layers (depending on the selected link):

- LLI
- Switched Ethernet
- DSR
- Physical
- **3**

Click on an LLI link in the multi-layer map to open a linear diagram. Click on any icon within the linear diagram to highlight that portion on the multi-layer map.

<span id="page-24-2"></span><span id="page-24-1"></span><span id="page-24-0"></span>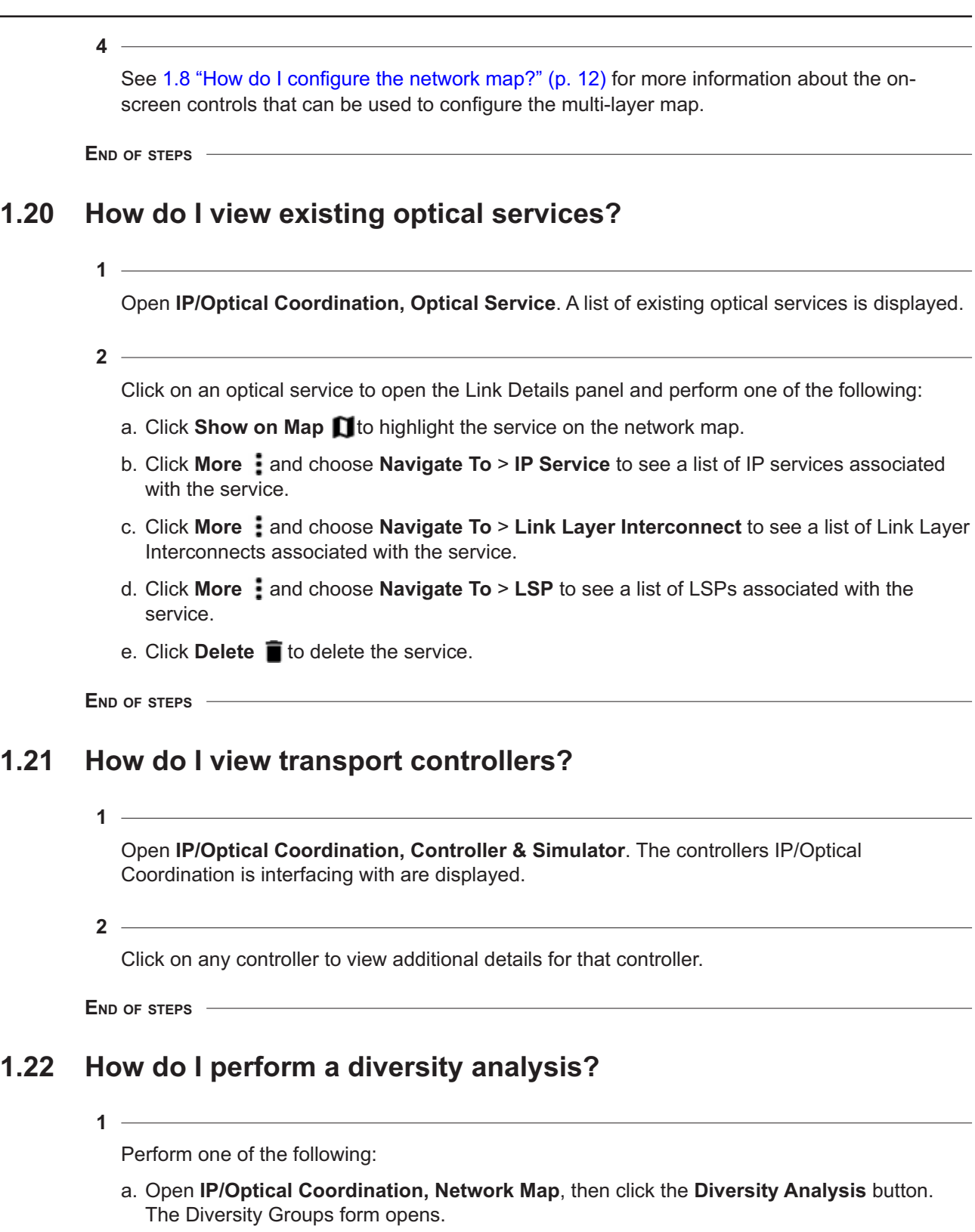

b. Open **IP/Optical Coordination, Link Layer Interconnect**, then click the **Diversity Analysis** button. The Diversity Groups form opens.

**2**

Specify the scope of the analysis.

- l i I **Note:** In order for a diversity analysis to be performed on IP Services, the services must be marked as "NSD managed" within NFM-P and must be riding over the following types of LSPs:
	- With pcep-report enabled, RSVP or Segment-Routed
	- With pcep-report disabled, only strict-hop RSVP LSPs for primary-path

**3**

Click **START** and monitor the Diversity Progress until completion, then select a diversity group from the list to view Group Details.

**4**

Click **Download Previous Diversity Report** to export the results as a .csv file.

**END OF STEPS**

### <span id="page-25-0"></span>**1.23 How do I export lists to CSV?**

**1**

Open **IP/Optical Coordination,** and select **Cross Domain Link, IP-Optical Correlation, Link Layer Interconnect,** or **Protection Groups**.

**2**

Click More **:** located at the top-right of a link table and choose **Export all**.

**3**

#### Choose **CSV export**.

The displayed list is saved as a .csv file. You can also choose options for Excel export.

**END OF STEPS**

### <span id="page-25-1"></span>**1.24 How do I simulate link failures?**

This procedure can be used to simulate the failure of any physical link, which allows the user to assess the impact that the failure would have on the network.

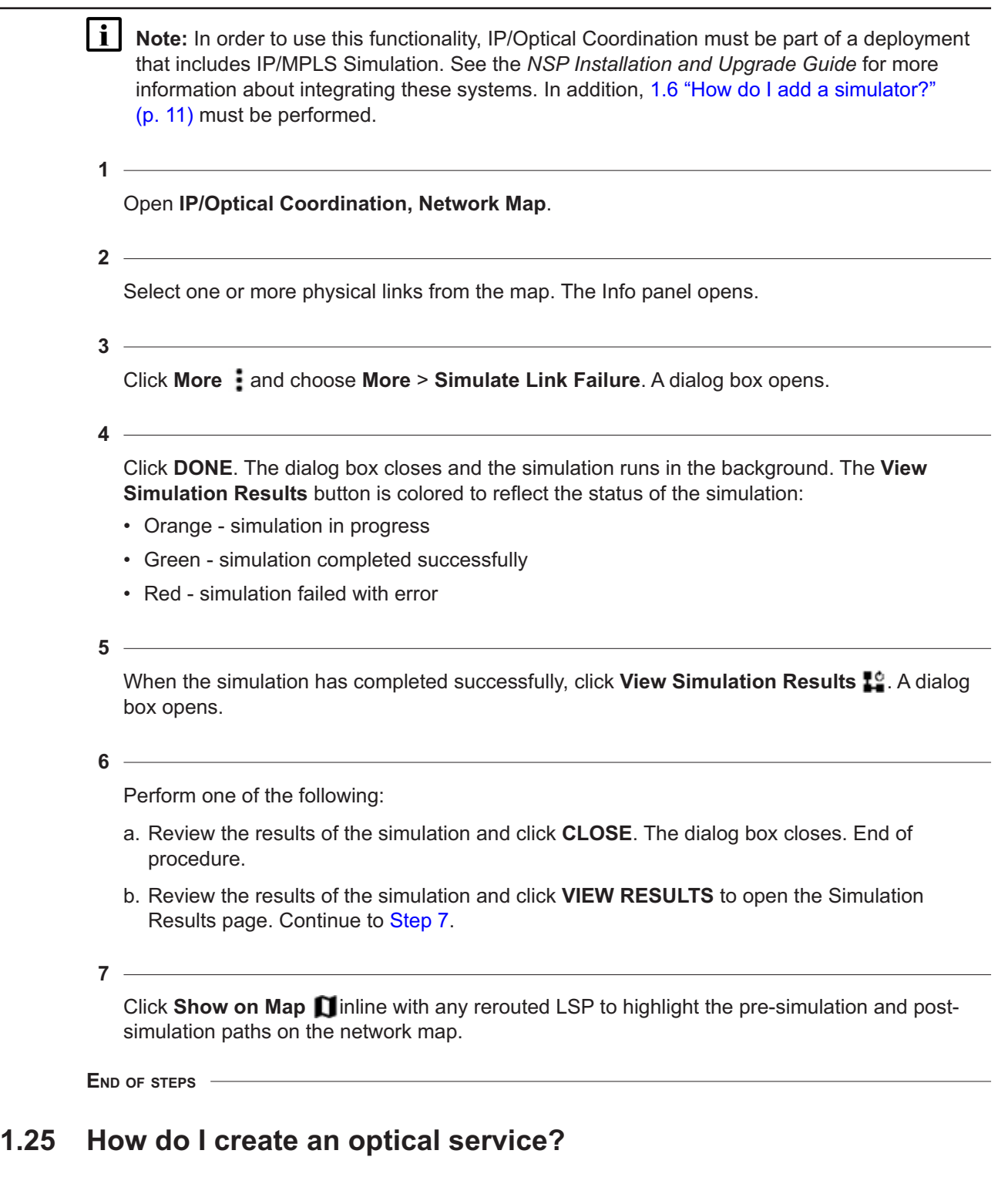

<span id="page-26-1"></span><span id="page-26-0"></span>Open **IP/Optical Coordination, Optical Service**.

Click Create Optical Service + . The Create Optical Service form opens.

**3**

Configure the required parameters:

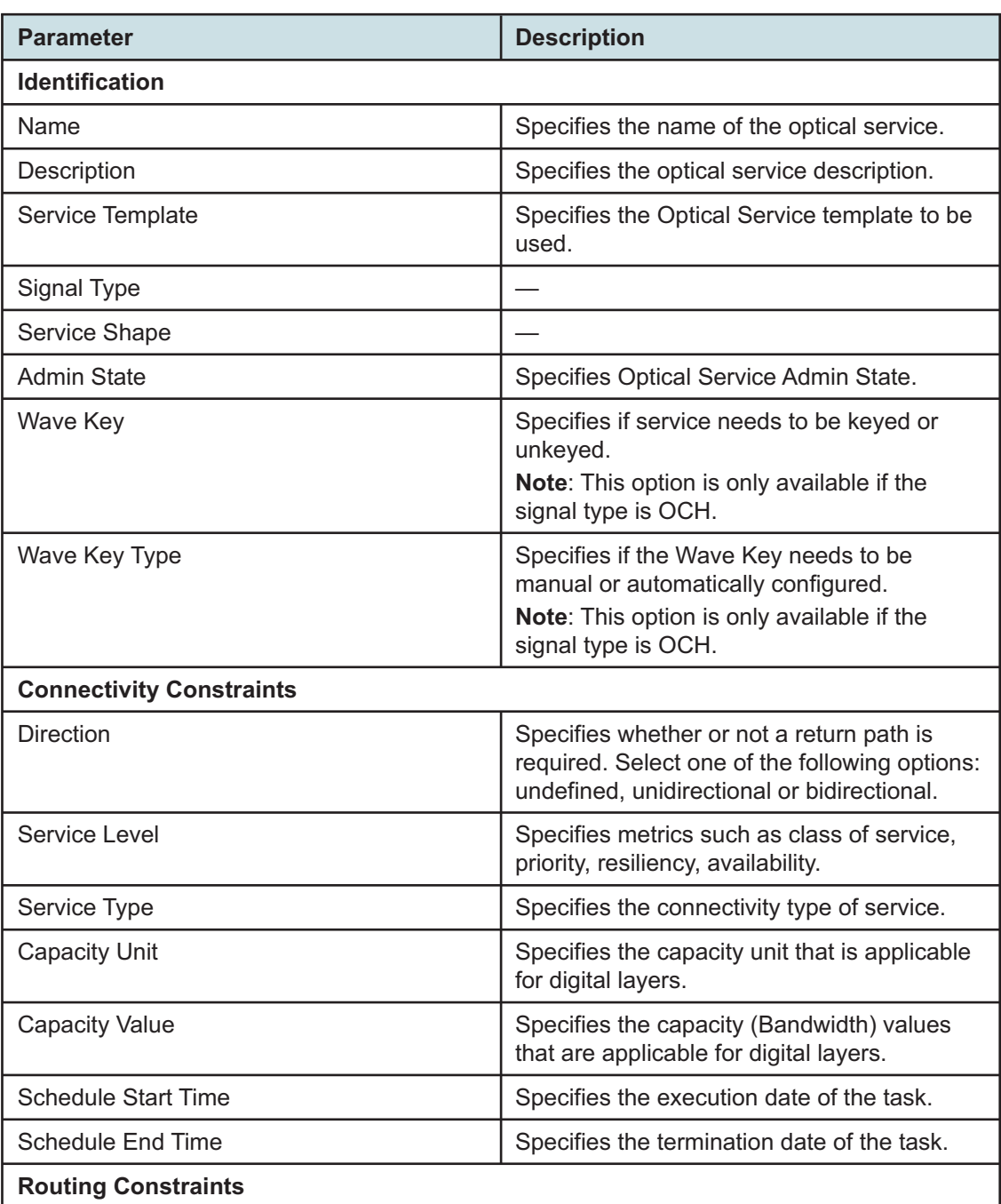

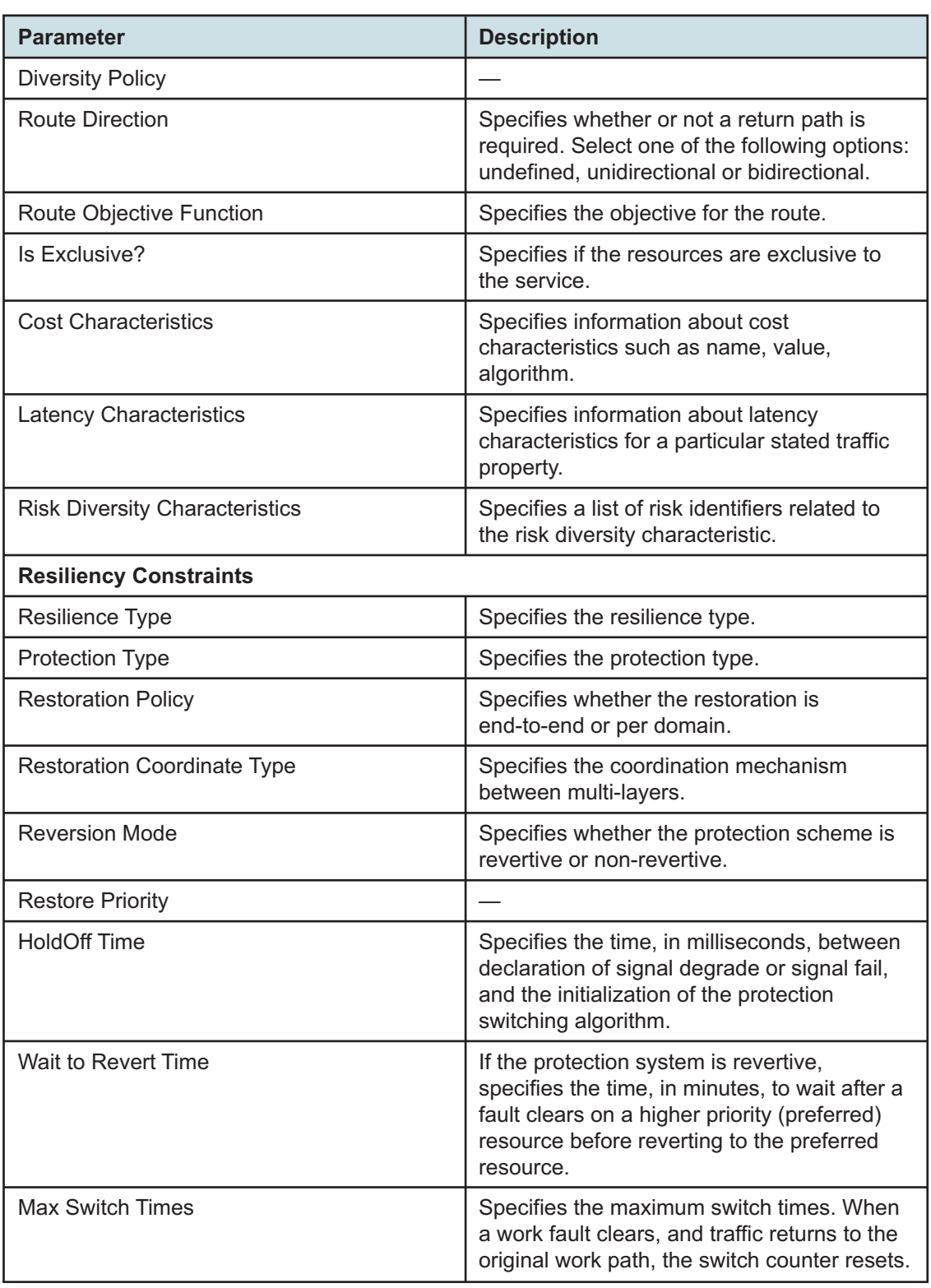

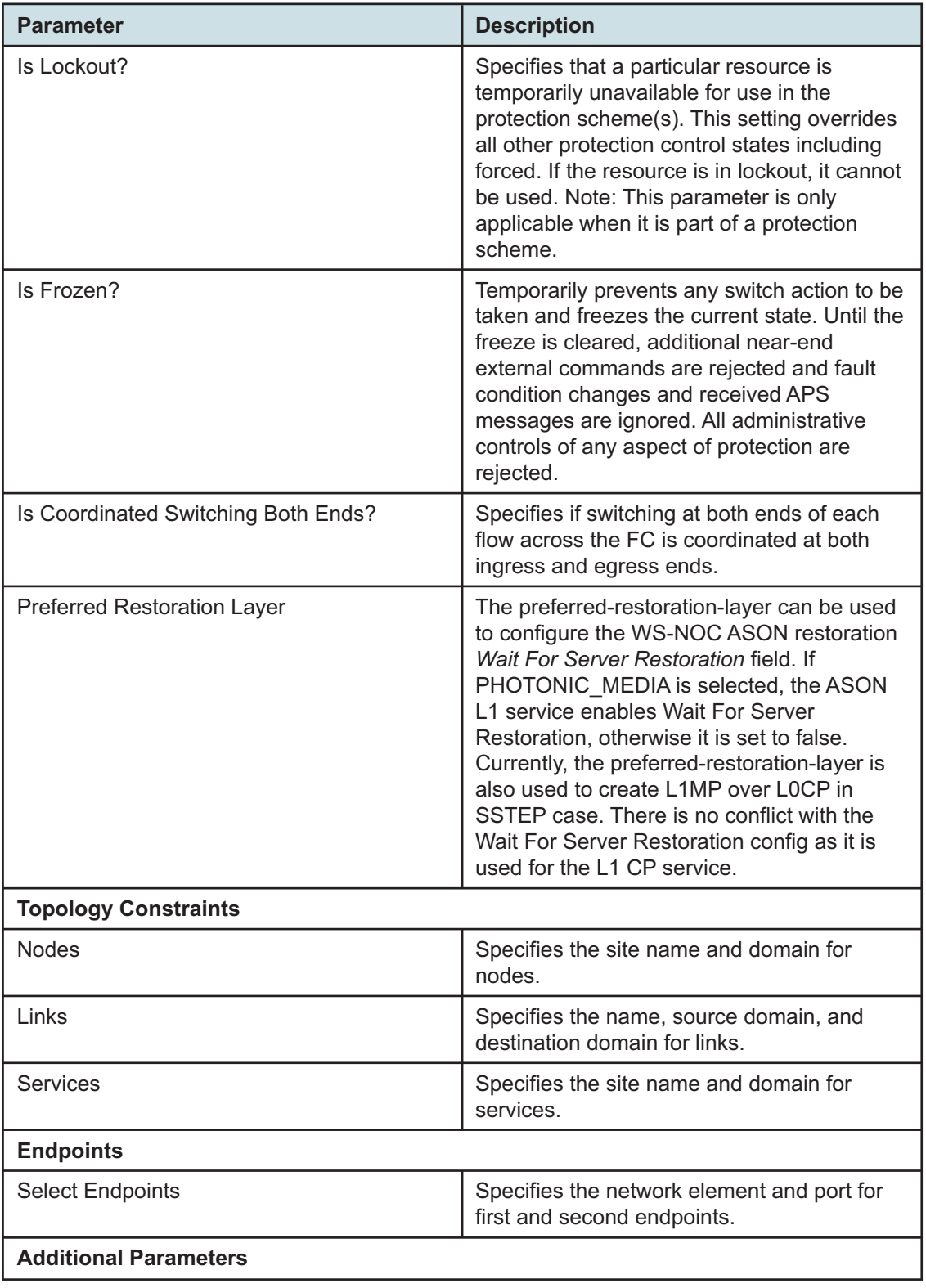

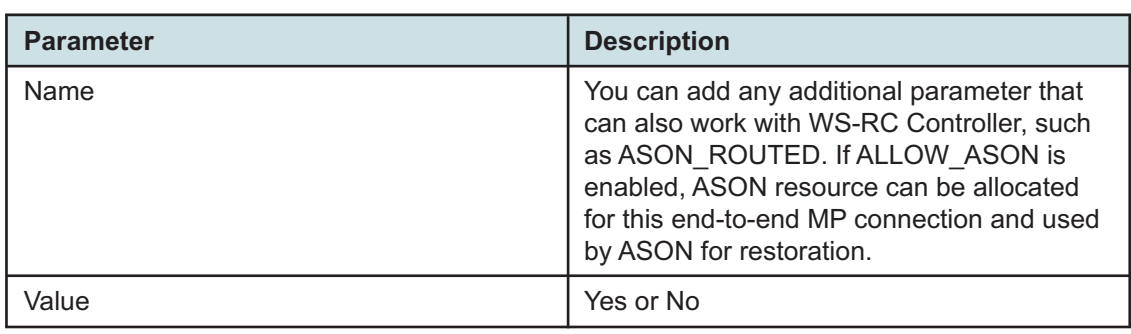

Click **CREATE**. The new optical service is created.

```
END OF STEPS
```
### <span id="page-30-0"></span>**1.26 How do I view all properties of an optical service?**

**1**

Open **IP/Optical Coordination, Optical Service**.

**2**

Select an optical service from the list for which you want to see the properties.

**3**

Click **Info O**to view optical service properties.

The info panel displays only limited number of optical service properties.

#### $\mathbf{i}$ **Note:**

- The Working Path Latency property is displayed in the panel only if the WS-NOC supported cards are used. See the *WS-NOC NE Management Guide* and *WS-NOC OTN Guide* for information on the supported cards
- The Working Path Latency property is displayed only for an unprotected optical service.
- The Working Path Latency and Protected Path Latency, both the properties are displayed only for a protected optical service.
- If the Working Path Latency property is not supported by the optical service, the latency upload to NRC-P is still supported by IP/Optical Coordination but not displayed on the info panel.

**Note:** The info panel for an optical service with two endpoints is different from the info panel for an optical service with three or four endpoints. In case of an optical service with more than two endpoints, the info panel displays optical services properties for each of the endpoints in their own tabs. For example, 4 endpoints means 4 individual tabs for each

endpoint in the info panel. In case of two endpoints, the info panel displays optical services properties in one common tab.

**4** Click More : and select View All Properties.

A page opens and displays all properties of the selected optical service.

**END OF STEPS**

### <span id="page-31-0"></span>**1.27 How do I create protection groups?**

Before creating a protection group, you must create a LAG. See [1.28 "How do I resize LAGs?"](#page-32-0) [\(p. 33\)](#page-32-0) [Step 1](#page-32-1) through [Step 4.](#page-33-0)

Open **IP/Optical Coordination, Protection Group**.

Click Create Protection Group + . The Create Protection Group form opens.

Configure the Group Name parameter.

**4**

**3**

**1**

**2**

Selection a protection link from the Link Name drop-down menu.

l i I **Note:** Only links *without* previously-configured infrastructure (such as LLI links in CDRC or LAGs and interfaces on router ports) are eligible to serve as protection links.

**5**

Click **ADD WORKING LINK(S)**. A dialog box opens.

**6**

Select one or more working links to add to the protection group and click **DONE**.

 $\vert \cdot \vert$ **Note:** Only links *with* previously-configured infrastructure (such as LLI links in IP/Optical Coordination or LAGs and interfaces on router ports) are eligible to serve as working links.

**7**

Click **CREATE**. The newly-created protection group is listed.

**i l** Note: The initial state of the protection group will be "IDLE", which indicates that no switching has yet occurred.

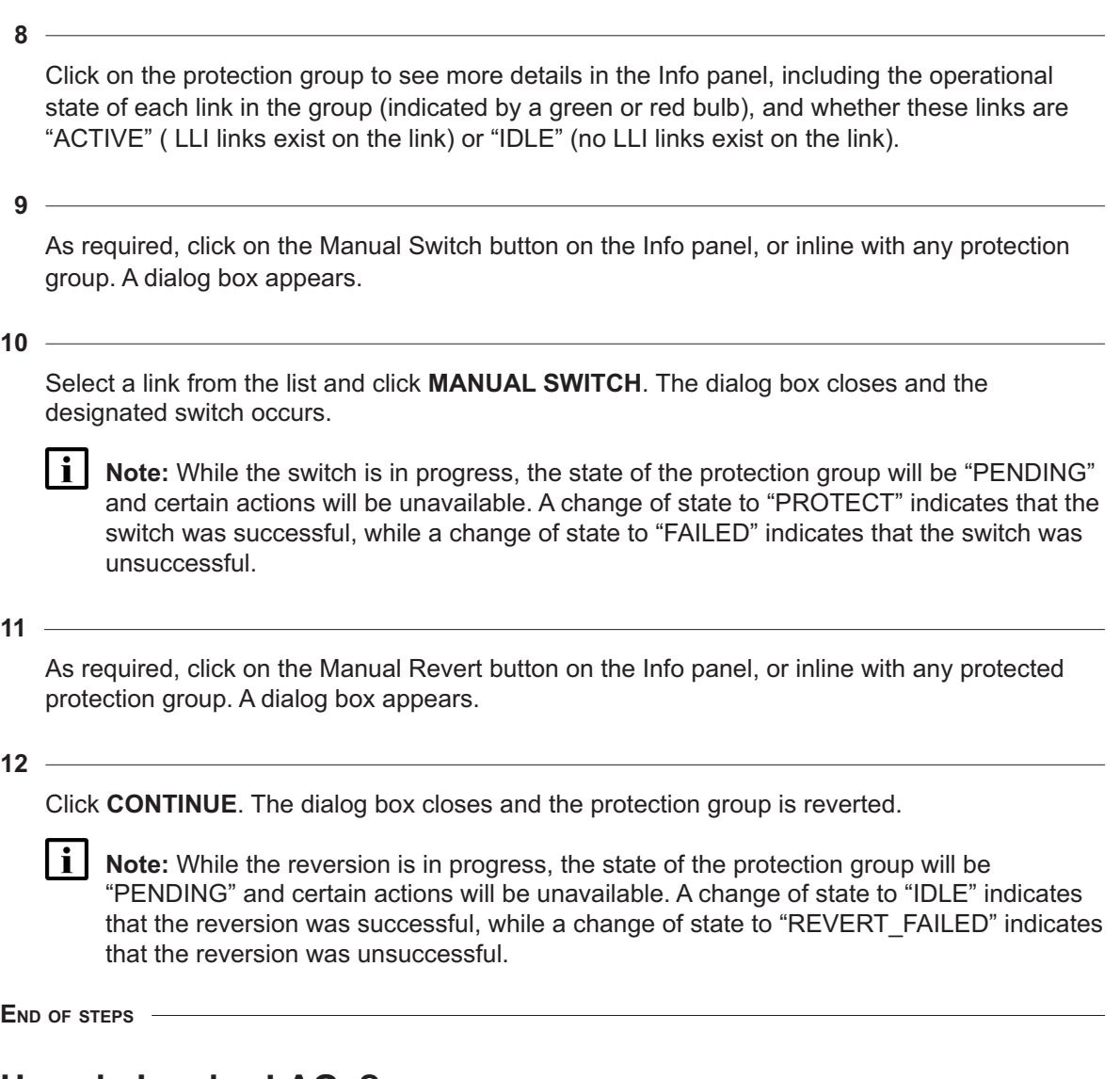

# <span id="page-32-0"></span>**1.28 How do I resize LAGs?**

<span id="page-32-1"></span>This procedure can be used to increase or decrease the capacity of IP links that are carried over LAGs with traffic running through an optical network.

**1**

Import and configure the lag-resize intent by performing the following steps:

- 1. Download the nsp-cdrc-lag-resize intent file for the current release from [Nokia Electronic](https://download-na.support.nokia.com) [Delivery service.](https://download-na.support.nokia.com)
- 2. Open **Network Intents**.
- 3. Click **Import**, select the nsp-cdrc-lag-resize-*rel*.zip intent, and click **Open**. When imported, the intent is named icm-logical-lag-access.
- 4. Open **Device Management, Configuration Intent Types**.
- 5. Click **IMPORT**, select icm-logical-lag-access, and click **Import**.
- 6. Wait for the intent to initialize and the **Status** to display "Successful".
- **2**

Create the configuration template for the intent by performing the following steps:

- 1. Open **Device Management, Configuration Templates**.
- 2. Click **+ TEMPLATE**.
- 3. In the form that opens, perform the following steps:
	- Under **Basic Info**, set Template Name to "lag-resize". Setting this value is mandatory.
	- Click  $+$  **INTENT TYPE**, select icm-logical-lag-access and click **ADD**.
	- Click **RELEASE**. The configuration template is created.
- **3**

Deploy the intent by performing the following steps:

- 1. Open **Device Management, Configuration Deployments**.
- 2. Click **DEPLOYMENT** and choose **Logical** from the drop-down list. The **Deploy Logical Configuration form** opens.
- <span id="page-33-1"></span>3. Under **Select Template**, click **TEMPLATE**, select the lag-resize template that you created previously, and click **ADD**.
- 4. Under **Select Targets and Edit Selected Template**, click **TARGET** select a single NE and click **ADD**. Only one NE can be selected.
- 5. In **Select Targets and Edit Selected Template**, click **VIEW/EDIT TEMPLATE CONFIG**. The configuration form for lag-resize opens.
- 6. Set only the following parameter values and click **UPDATE**:
	- Admin State enabled
	- Max Ports 64
	- Encap Type null
	- Mode trunk
- 7. If the LAG already exists on the node, in **Assign Identifier for Selected Template**, set the LAG-NAME and LAG-ID parameters as configured on the node. If the LAG has not been created yet, go to step [Step 4.](#page-33-0)
- 8. Click **DEPLOY**.
- 9. Wait until the **Deployment Status** displays "Deployed Aligned".
- <span id="page-33-0"></span>10. Repeat from sub-step [4](#page-33-1) to deploy the intent for the second node. If you are creating a protection group, then performing these steps on a single node is sufficient.
- **4**

If the LAG has not yet been created on the node, perform the following steps. Skip to step [Step](#page-34-0) [5](#page-34-0) if the LAG already exists.

- 1. Open **Device Management, Configuration Deployments**.
- 2. Choose the lag-resize template, click **More** : **Associate to network**.

The **Associate Template** form opens with the template already selected.

- 3. Under **Select Targets and Edit Selected Template**, click **TARGET** select a single NE and click **ADD**. Only one NE can be selected.
- 4. In **Assign Identifier for Selected Template**, set the LAG-NAME and LAG-ID parameters.
- 5. Click **Associate** to apply the configuration. Validate that under the **Configuration Deployments** drop-down an entry is created for the selected node with Deployment Status as Deployed Aligned.
- <span id="page-34-0"></span>6. Repeat this step and sub-steps to deploy the intent for the second node. If you are creating a protection group, then performing these steps on a single node is sufficient.
- **5**

To expand a LAG, perform the following:

- 1. Open **IP/Optical Coordination, IP-Optical Correlation**. A list of IP links is displayed. IP links that are part of a LAG will be identified as 'Elastic' in the Elastic column.
- 2. Select an 'Elastic' IP link in the list and click **Info (i)**. The **Info** panel opens.
- 3. Click More  $\frac{1}{2}$  for a Link Layer Interconnect and choose Expand LAG from the contextual menu. The **Expand LAG** form opens.
- 4. Click **ADD**, then select an endpoint to deploy as Link Layer Interconnects.
- 5. Click **DEPLOY**. The Expand LAG form closes and the IP link displays "EXPAND IN PROGRESS" in the Elastic column.
- 6. Click **More :** and choose View Progress from the contextual menu to show the status of the expansion.

**NOTE:** If no operation is ongoing, clicking View Progress will show the results of the most recently-completed operation.

When successfully completed, the IP link will again be identified as 'Elastic' in the Elastic column.

- 7. Once the deployment is complete, the following occurs:
	- a. a new service is displayed in WS-NOC
	- b. a new Optical Service is displayed in the IP/Optical Coordination Optical Service view
	- c. an additional LLI is displayed in the IP/Optical Coordination IP-Optical Correlation, **Info O**view for the relevant IP link
- **6**

If the LAG expansion fails, viewing the **Operational Status** in the **Info** for the link displays the failure cause.

**7**

To contract a LAG, perform the following steps:

- 1. Open **IP/Optical Coordination, IP-Optical Correlation**. A list of IP links is displayed.
- 2. Select an 'Elastic' IP link in the list and click **Info**
- 3. Click **Contract** inline with any Link Layer Interconnect. A form opens.

4. Click Delete to confirm.

**END OF STEPS**

### <span id="page-35-0"></span>**1.29 How do I view IP services in Object Troubleshooting?**

Open **IP/Optical Coordination, Network Map** and click on a link (IP-IP, Optical-Optical, or cross-domain). The Info Panel opens.

**2**

**1**

Click More **a**nd choose **Navigate To > IP Service**. A list of IP services riding over the link is displayed.

**3**

Select a service and click **More** and choose Open in Object Troubleshooting. The service is displayed in Object Troubleshooting.

**END OF STEPS**

#### <span id="page-35-1"></span>**1.30 How do I view IGP links in Path Control?**

**1**

Open **IP/Optical Coordination, Network Map** and click on a link (IP-IP, Optical-Optical, or cross-domain). The Info Panel opens.

**2**

Click **More** . Choose **Navigate To** > **IGP Links**. A list of IGP links riding over the selected link is displayed.

**3**

Select a link and click **More** : and choose **Open in Path Control**. Path Control opens with the IGP link displayed.

**END OF STEPS**

### <span id="page-35-2"></span>**1.31 How do I view optical links and services in WS-NOC?**

This procedure can be used to view optical links and services within WS-NOC.

 $\mathbf{i}$ **Note:** In order to be able to launch WS-NOC from IP/Optical Coordination, the POST v4/ controllers REST call must be executed, and the crosslaunchInfo portion of the body populated. See the NSP DevOps Portal for more information.

**1**

Open **IP/Optical Coordination, Network Map** and click on an optical link or optical service. The Info Panel opens.

**2**

Click More : and choose More > Open in Optical Domain Controller. WS-NOC opens with the optical link or service displayed in the alarms window.

**END OF STEPS**

### <span id="page-36-0"></span>**1.32 How do I manage the 400 ZR managed alien solution?**

This procedure describes how to use NSP to initiate link creation, after which the WS-NOC provides the required parameter values using T-API. This feature allows for automated provisioning of 400 ZR links utilizing T-API to communicate the following 4 coherent parameters between NSP and WS-NOC:

- Transmit power level
- Central frequency
- Mode
- Admin state
- **1**

Manage the WS-NOC controller using shared mode. See the *NSP Installation and Upgrade Guide* for more information about enabling WS-NOC compatibility. The NSP automatically discovers optical services when the WS-NOC controller is successfully managed.

**2**

Install the T-API adaptor. See [1.4 "How do I add a controller?" \(p. 7\).](#page-6-4)

**3**

Download the nsp-cdc-intent-types-cam.zip artifact file for the current release from [Nokia](https://download-na.support.nokia.com) [Electronic Delivery service.](https://download-na.support.nokia.com) Included in the archive is a readme.txt file that contains pre-configuration instructions that must be followed before using and installing the artifact.

**4**

Manage two 7750 SR 400G ZR/ZR+ nodes in NSP.

**5**

Import and configure the 400 ZR intent by performing the following steps:

- 1. Open **Artifacts**.
- 2. Click **IMPORT & INSTALL**, select the nsp-cdc-intent-types-*rel*-cam.zip artifact file, and click **IMPORT & INSTALL**.
- 3. Open **Device Management, Configuration Intent Types**.
- 4. Click **IMPORT**, select nsp-cdc-zr-endpoint-intent, and click **Import**.
- 5. Wait for the intent to initialize and the **Status** to display "Successful".
- 6. Open **Device Management, Configuration Templates**.
- 7. Click **+ TEMPLATE**.
- 8. Click **Basic Info** and enter "nsp-cdc-zr-template" as the value for Template Name.
- 9. In Configuration Intent Type, click  $+$  INTENT TYPE.
- 10. Select nsp-cdc-zr-endpoint-intent and click **ADD**.
- 11. Click **Release**. The Life Cycle should display "released".

The following parameters are displayed for **Coherent Optics**:

- DWDM Frequency
- Compatibility Mode
- Tx Target Power

The parameter settings for Coherent Optics are automatically set by the intent.

**6**

Create two CDLs between the 7750 SR 400G ZR/ZR+ nodes. See [1.11 "How do I manually](#page-15-0) [create cross-domain links?" \(p. 16\)](#page-15-0) for more information.

Upon CDL creation, an LLI is discovered for the nodes in the "Planned" state.

**7**

Assign the ICM template for the 400 ZR intent.

- 1. Open **IP/Optical Coordination, Link Layer Interconnect**.
- 2. Click **More for a discovered 400 ZR LLI and choose Assign ICM Template (this option is** only available for LLIs in the "Planned" or "Deployment Failed" states). The **Assign ICM Template** form opens with the endpoint data automatically filled in along with the default 400 ZR template name nsp-cdr-zr-template.
- 3. In the **Assign ICM Template** form, if required, you can enter the name of a custom 400 ZR ICM template. Otherwise, the default will be used.
- 4. Click **CONFIRM**. The NSP deploys the template to the selected 400 ZR node endpoints.

Upon successful deployment, the LLI lifecycle state changes from "Planned" to "Deployed".

In the Link Layer Interconnect table view, Central Frequency and Profile ID are displayed for each LLI.

You can select an LLI and click on the IP endpoint to view values for ICM Template Name, Deployment Status, Central Frequency, and Transmit Power. These values are set by NSP based on events received from WS-NOC. Under Connected Optical Domain, the Profile ID is displayed along with a timestamp of the last update.

**8**

Verify successful deployments under ICM Deployments for each of the LLI node endpoints. See the *NSP User Guide* for more information about auditing ICM deployments.

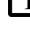

**Note:** If the deployment fails, the LLI still displays in the "Discovered" state and the ICM deployment must be debugged.

**9**

If the LLIs are stuck and are not moving to a "Deployed" state, you can Click More : for a discovered 400 ZR LLI, choose Assign ICM Template, and enable the **No Template** option. This is intended to push the LLI through the deployment deadlock.

**END OF STEPS**

# <span id="page-40-1"></span><span id="page-40-0"></span>**2 IP/Optical Coordination use cases**

## **2.1 Implementing optically-disjoint IP routing**

This article shows how to use IP/Optical Coordination to implement optically-disjoint IP routing.

#### **2.1.1 Let's go**

From Path Control, we can see the structure of our IP network by looking at the Network Map. In this example, two LSPs have been highlighted, and we can see that they're taking separate paths.

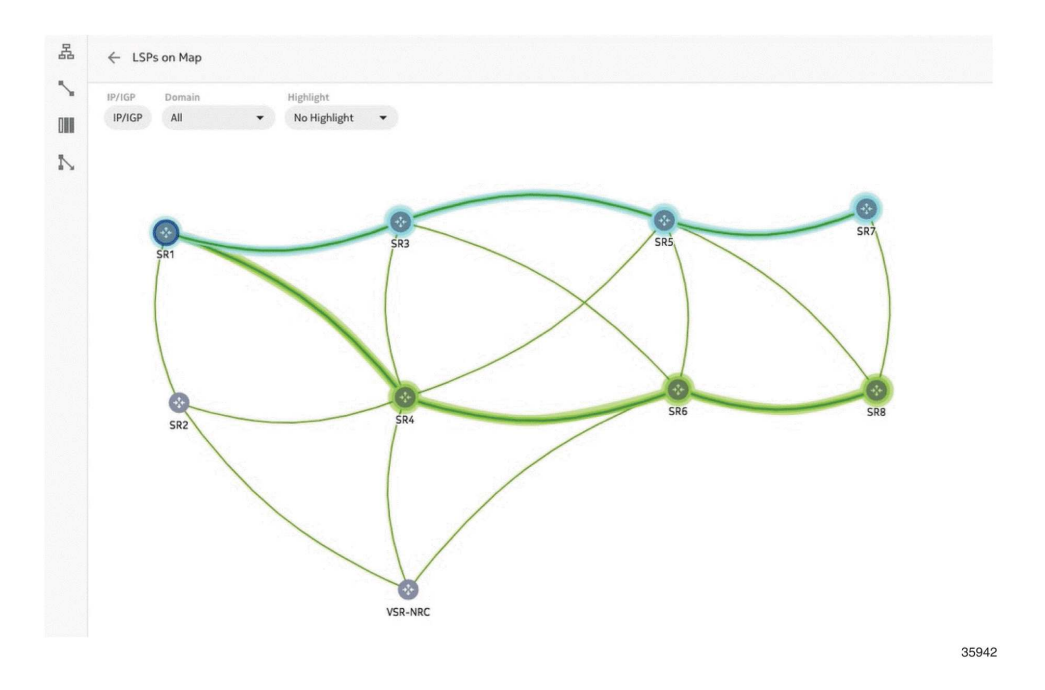

If we click on any link in an LSP, the Info panel opens, and we can see more details about that LSP. In this example, however, we can see that Path Control doesn't have information about whether the LSPs are part of any shared risk link groups (SRLGs).

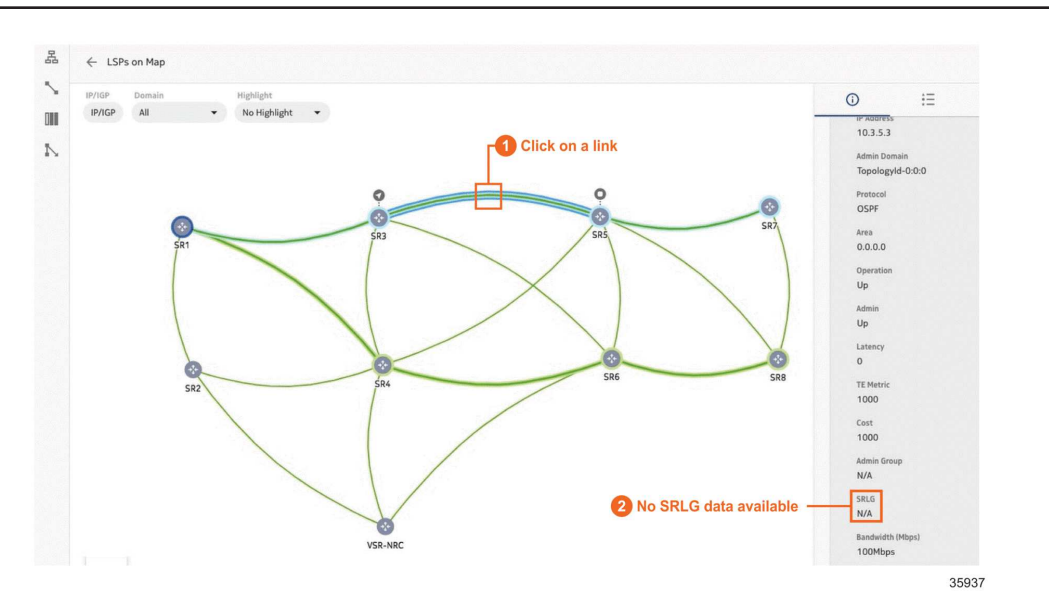

In order to find out, we're going to switch to IP/Optical Coordination. On the IP-Optical Correlation view, we can see from the Correlated SRLG column that our LSPs are actually both members of SRLG 8.

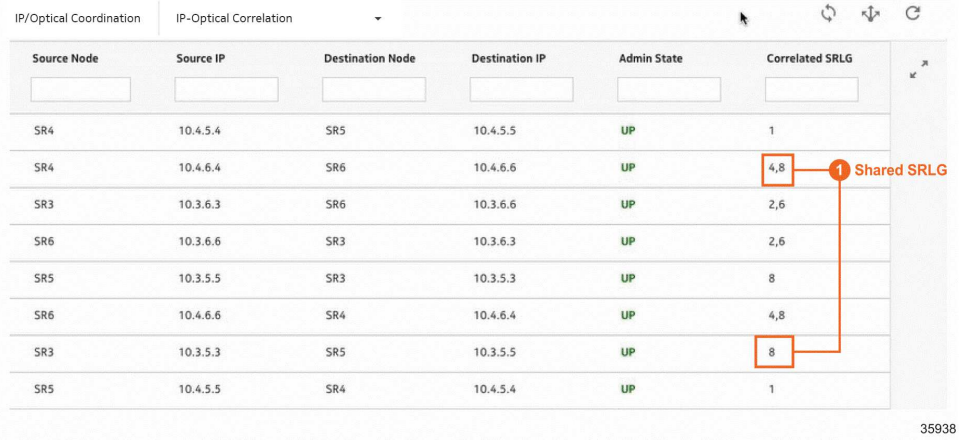

Now, we're going to send this information to Path Control, to make it aware that the links overlap at the optical level.

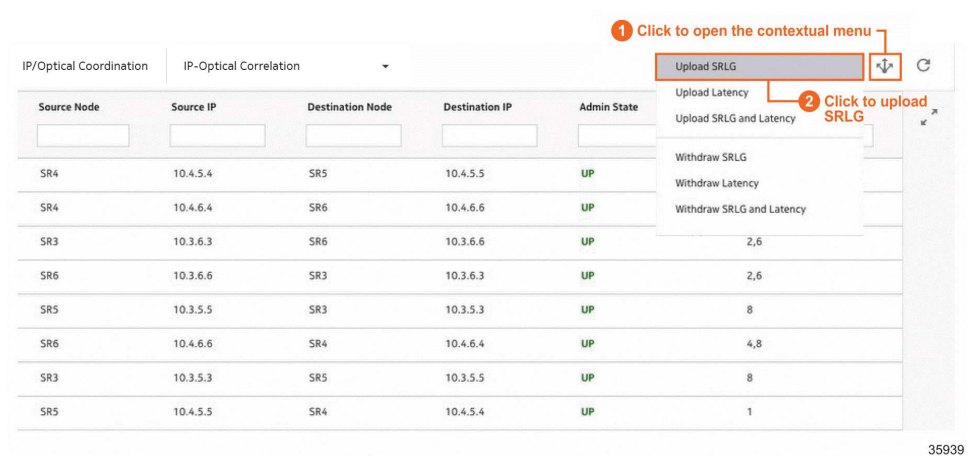

Finally, let's return to Path Control and resignal each of our LSPs.

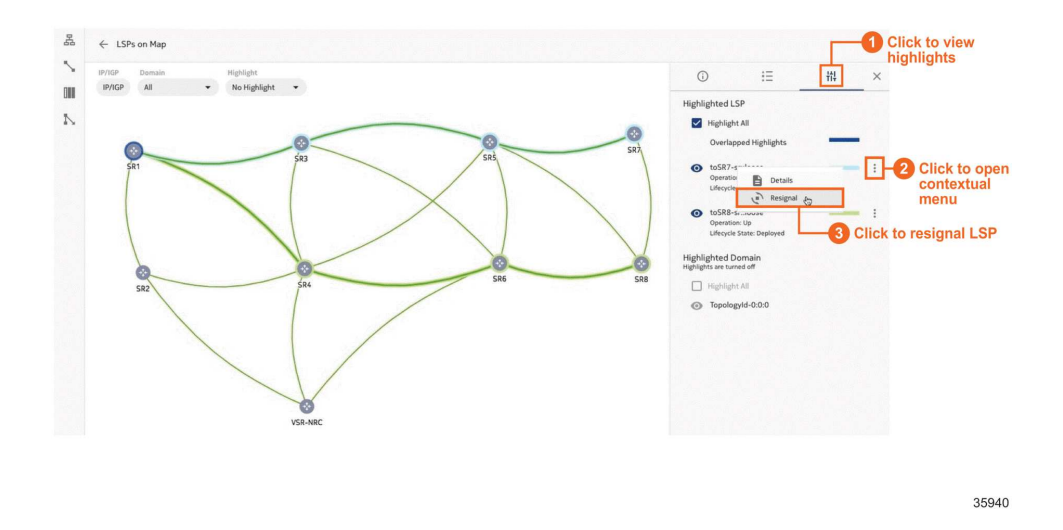

#### **2.1.2 We're done**

Path Control has automatically rerouted the LSPs to ensure they are optically-disjoint. We can again click on any link in an LSP to see more details and verify that they are now part of different SRLGs.

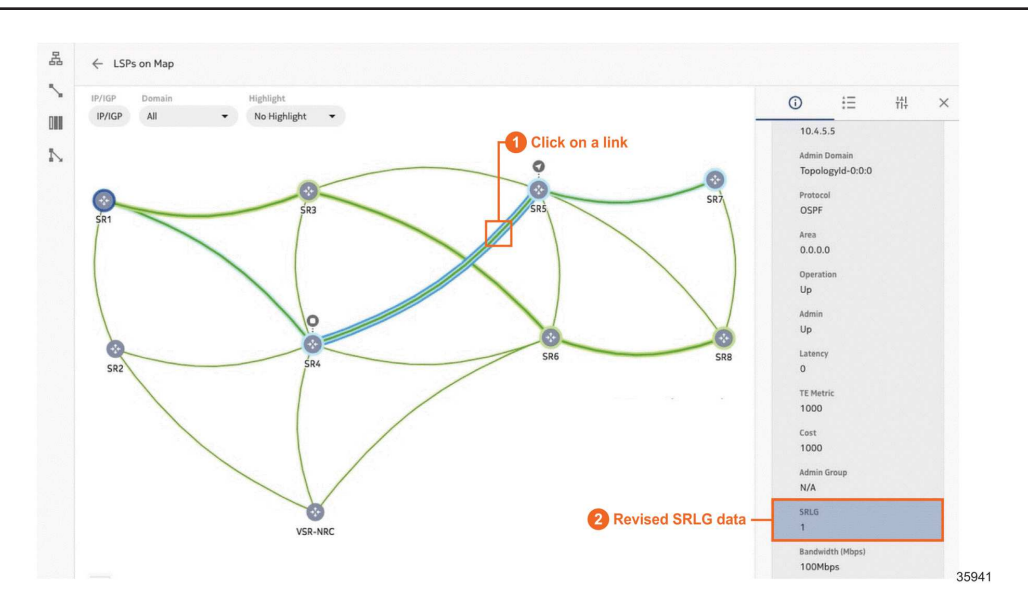

# <span id="page-44-1"></span><span id="page-44-0"></span>**3 IP/Optical Coordination compatibility table**

### **3.1 Compatibility between NSP , WS-RC, WS-NOC, and T-API**

[Table 3-1, "Compatibility table for NSP, WS-RC, WS-NOC, and T-API controller version" \(p. 45\)](#page-44-2) displays the compatibility between the NSP, WS-RC, WS-NOC, and T-API supported in IP/Optical Coordination.

| <b>NSP Release</b> | <b>T-API version</b> | WS-RC controller            | WS-NOC controller           |
|--------------------|----------------------|-----------------------------|-----------------------------|
| 23.11              | 2.1.3                | 23.6, 22.12, 22.6,<br>21.12 | 23.6, 22.12, 22.6,<br>21.12 |
| 23.11              | 2.4.1                | 23.6, 22.12, 22.6,<br>21.12 | 23.6, 22.12, 22.6,<br>21.12 |

<span id="page-44-2"></span>*Table 3-1* Compatibility table for NSP, WS-RC, WS-NOC, and T-API controller version